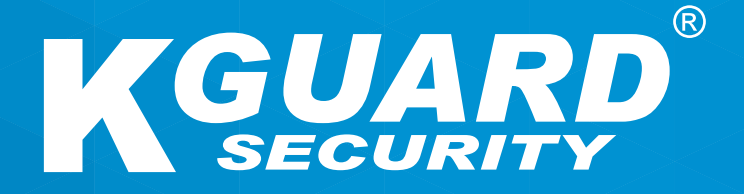

# **DE Bedienungsanleitung HD-Serie**

**Standardnutzername: admin Standardkennwort: 123456**

### **Über diese Anleitung**

Die Angaben in diesem Dokument dienen lediglich Informationszwecken, können ohne Vorankündigung geändert werden. Wir haben keine Mühen gescheut, Richtigkeit und Vollständigkeit dieser Bedienungsanleitung zu gewährleisten. Dennoch haften wir nicht für jegliche Fehler und Auslassungen.

### **FCC-Erklärung**

Dieses Gerät wurde getestet und als mit den Grenzwerten für Digitalgeräte der Klasse B gemäß Teil 15 der FCC-Regularien übereinstimmend befunden. Diese Grenzwerte wurden geschaffen, um angemessenen Schutz gegen Störungen beim Betrieb in Wohngebieten zu gewährleisten. Dieses Gerät erzeugt, verwendet und kann Hochfrequenzenergie abstrahlen und kann – falls nicht in Übereinstimmung mit den Bedienungsanweisungen installiert und verwendet – Störungen der Funkkommunikation verursachen. Allerdings ist nicht gewährleistet, dass es in bestimmten Installationen nicht zu Störungen kommt. Falls diese Ausrüstung Störungen des Radio- oder Fernsehempfangs verursachen sollte, was leicht durch Aus- und Einschalten der Ausrüstung herausgefunden werden kann, wird dem Anwender empfohlen, die Störung durch eine oder mehrere der folgenden Maßnahmen zu beseitigen:

- Neuausrichtung oder Neuplatzierung der Empfangsantenne(n).
- Vergrößern des Abstands zwischen Produkt und Empfänger.
- Anschluss des Produktes an einen vom Stromkreis des Empfängers getrennten Stromkreis.
- Hinzuziehen des Händlers oder eines erfahrenen Radio-/Fernsehtechnikers.
- Konformitätserklärung

#### **Konformitätserklärung**

Dieses Gerät erfüllt Teil 15 der FCC-Regularien. Der Betrieb unterliegt den folgenden beiden Voraussetzungen:

1. Dieses Gerät darf keine Funkstörungen verursachen.

2. Dieses Gerät muss jegliche empfangenen Funkstörungen hinnehmen, einschließlich Störungen, die zu unbeabsichtigtem Betrieb führen können.

### **Urheberrecht**

#### **Haftungsbeschränkung**

- Diese Publikation wird ohne Mängelgewähr und ohne jegliche ausdrücklichen oder implizierten Zusicherungen gemacht, unter anderem einschließlich implizierter Zusicherungen bezüglich der Marktgängigkeit, Eignung für einen bestimmten Zweck oder Nichtverletzung von Rechten Dritter.
- Diese Publikation kann technische Ungenauigkeiten sowie Druckfehler enthalten. Die hierin enthaltenen Informationen können zur Verbesserung der Publikation und/oder des/der entsprechenden Geräte(s) jederzeit geändert werden.

#### **Haftungsausschluss**

In keinem Fall geht die Haftung des Händlers jeglichen Parteien oder Personen gegenüber über den Austausch oder eine angemessene Wartung des Produktes hinaus; nicht gehaftet wird unter anderem für:

- Jegliche Schäden oder Verluste, unter anderem einschließlich direkter oder indirekter, spezieller, exemplarischer oder Folgeschäden, die durch das oder in Verbindung mit dem Gerät entstehen;
- Verletzungen oder Beschädigungen durch die unsachgemäße Benutzung oder den unachtsamen Betrieb des Nutzers;
- Unautorisierte Demontage, Reparatur oder Modifikation des Gerätes durch den Nutzer;
- Jegliche Probleme, resultierende Unannehmlichkeiten oder Verluste bzw. Schäden, die aus der Kombination des Systems mit Geräten eines Drittanbieters hervorgehen;
- Jegliche Schadenersatzansprüche oder -klagen durch jegliche Personen oder Organisationen, die angesichts einer Verletzung der Privatsphäre mit dem Ergebnis von Bildern von einer Überwachungskamera unerlaubt fotografiert wurden, einschließlich gespeicherter Daten, die aus gleich welchen Gründen öffentlich oder für andere Zwecke als die Überwachung verwendet werden.

### **Sicherheitsinformationen**

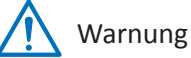

Dieses Symbol zeigt mögliche Gefahren, Risiken oder Aufmerksamkeit erfordernde Umstände an.

Der Nutzer muss die wichtigen Bedienungsund Wartungs- oder Reparaturanweisungen befolgen.

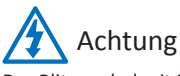

Das Blitzsymbol mit Pfeilkopf in einem gleichschenkligen Dreieck soll den Nutzer warnen. Es weist auf gefährliche Spannungen in der Nähe des Produktgehäuses hin, die Verletzungen bewirken können.

#### **Sicherheitshinweise**

**• Berühren Sie keine stromführenden elektrischen Teile.**

Stromschläge können vermieden werden. Befolgen Sie die nachstehend aufgelisteten empfohlenen Verfahrensweisen. Fehlerhafte Installation, unsachgemäße Erdung und falsche Bedienung und Wartung von elektrischen Geräten bergen immer Gefahrenquellen.

- **• Versuchen Sie nicht, das Gerät bei starkem Wind und Regen im Freien zu installieren.**
- **• Installieren oder entfernen Sie das Gerät nicht im Freien, während es regnet.**
- **• Versuchen Sie nicht, ein Gerät während eines Gewitters zu installieren oder zu bedienen.**
- **• Erden Sie immer sämtliche elektrischen Geräte und die Arbeitsplattform.** Vermeiden Sie versehentliche Stromschläge. Verbinden Sie Stromversorgung, Schaltschränke und Arbeitsplattform mit einer zugelassenen Erdung.
- **• Verwenden Sie immer die richtige Kabelgröße.**

Anhaltende Überlastung führt zu Kabelfehlern und birgt Stromschlag- und Brandgefahr. Die Angaben des Kabels müssen denen der Stromversorgung entsprechen.

**• Halten Sie Kabel und Anschlüsse in einem guten Zustand.** 

Unsachgemäße oder verschlissene elektrische Anschlüsse können Kurzschlüsse verursachen und Stromschlaggefahr erhöhen. Verwenden Sie keine verschlissenen, beschädigten oder freigelegten Kabel.

- **• Vermeiden Sie stets Leerlaufspannung.**  Ergänzte Spannungen erhöhen die Stromschlaggefahr.
- **• Tragen Sie bei der Geräteanpassung immer isolierende Handschuhe.**  Schalten Sie zur Vermeidung von Stromschlägen die Stromversorgung aus und tragen Sie isolierende Handschuhe, wenn Sie Einstellungen am Gerät vornehmen.
- **• Tragen Sie beim Installieren oder Trennen von Geräten immer Schutzkleidung, wie langärmlige Shirts.**
- **• Tragen Sie immer hohe, bequeme Schuhe.**
- **• Tragen Sie immer saubere Kleidung ohne Öl- oder Fettflecken.**
- **• Schützen Sie benachbarte Arbeiter vor der Aussetzung von Lichtbogenstrahlung.**
- **• Tragen Sie immer lange Hosen oder Jeans, während Sie das Gerät installieren oder entfernen.**
- **• Tragen Sie bei der Arbeit immer einen Sicherheitshelm oder andere robuste Kopfbedeckung und Sicherheitsschuhe.**
- **• Bewahren Sie das Gerät an trockenen Orten auf.**
- **• Tragen Sie während der Arbeit an hohen Orten immer einen Haltegurt.**
- **• Tragen Sie stets trockene Kleidung; vermeiden Sie Feuchtigkeit und Wasser.**
- **• Tragen Sie während nächtlicher Arbeiten immer eine Warnweste.**
- **• Stellen Sie sicher, dass alle elektrischen Anschlüsse fest, sauber und trocken sind.**
- **• Stellen Sie zur Eliminierung elektrostatischer Ladung sicher, dass Sie gut isoliert sind.**
- **• Tragen Sie immer trockene Handschuhe, gummibesohlte Schuhe oder stellen Sie sich auf ein trockenes Brett oder eine Plattform.**
- **• Befolgen Sie stets anerkannte Sicherheitsstandards.**
- **• Tragen Sie immer angemessenen Augen-, Gehör- und Körperschutz.**
- **• Achten Sie darauf, dass sich bei Arbeiten an dunklen, schlecht belüfteten oder hohen Orten immer eine zweite Person vor Ort befindet.**
- **• Stellen Sie sicher, dass Sie gut vor Lichtbogenüberschlag, mechanischen Verletzungen und anderen Unfällen geschützt sind.**
- **• Vergewissern Sie sich vor der Geräteinstallation, dass die Polarität des Drahtes stimmt.**
- **• Gehen Sie immer sorgfältig mit dem Gerät um.**
- **• Blockieren Sie die Belüftung des Gerätes nicht.**
- **• Platzieren Sie keine magnetischen Teile rund um das Gerät.**
- **• Stellen Sie nichts auf das Gerät.**

# **Inhalt**

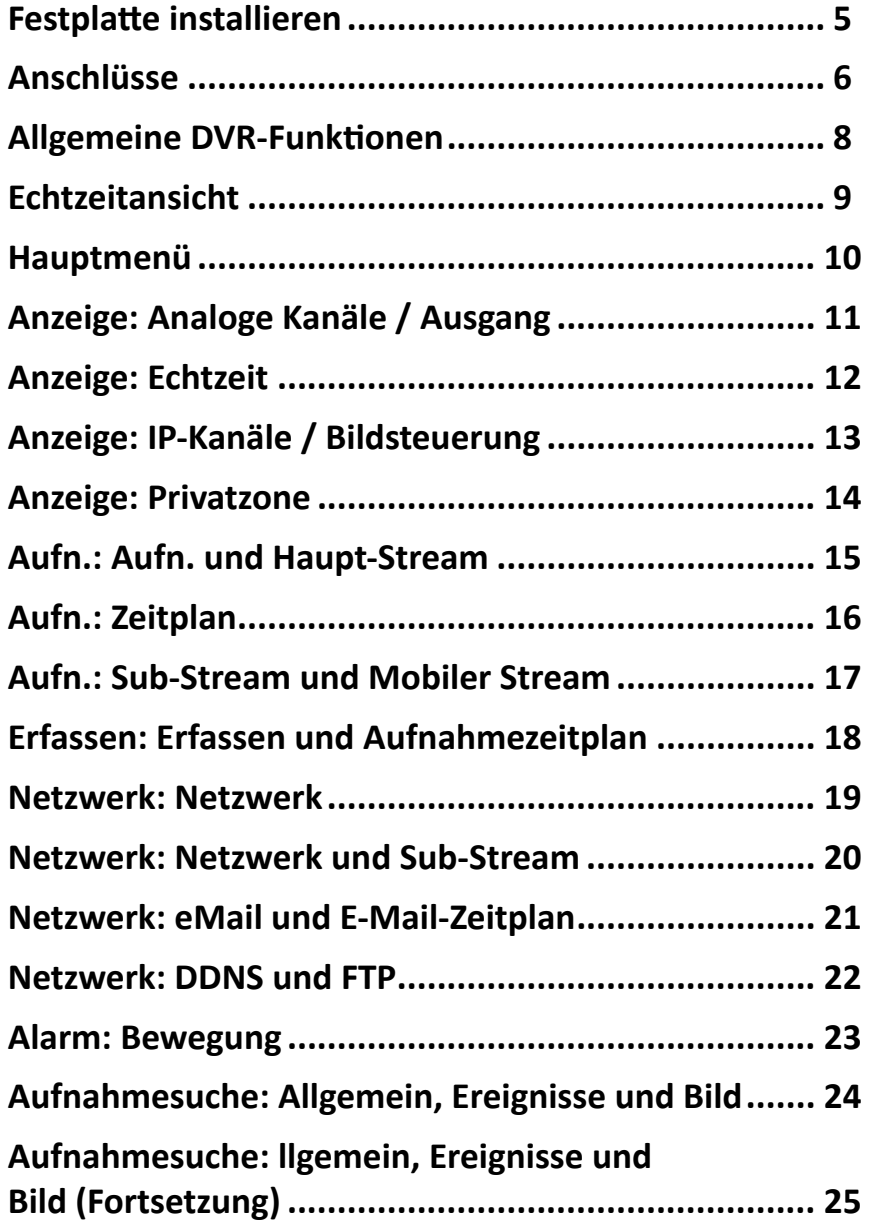

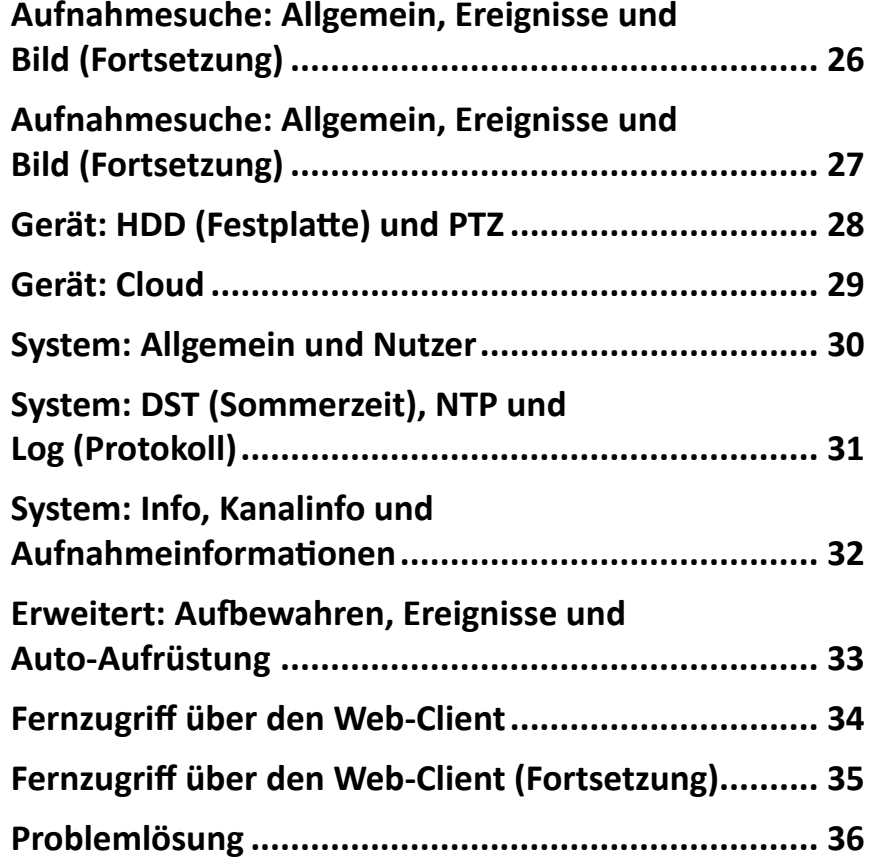

# **Festplatte installieren**

<span id="page-4-0"></span>Der DVR unterstützt eine 3,5- oder 2,5-Zoll-SATA-Festplatte.

**ACHTUNG**: **Bauen Sie die Festplatte NICHT ein oder aus, solange das Gerät eingeschaltet ist.**

HINWEIS: *Je nach erworbenem Modell kann das tatsächliche Produkt leicht von den nachstehenden Abbildungen abweichen.*

- **a)** Schließen Sie Daten- und Stromversorgungskabel an die Festplatte an, setzen Sie die Festplatte in das DVR-Gehäuse ein.
- **b)** Drehen Sie das DVR-Gehäuse vorsichtig um, fixieren Sie die Festplatte mit vier Schrauben im DVR.

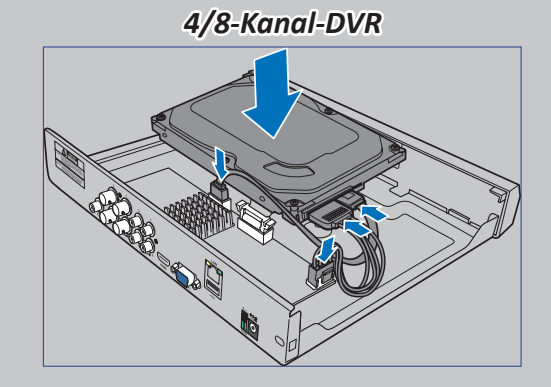

*16-Kanal-DVR*

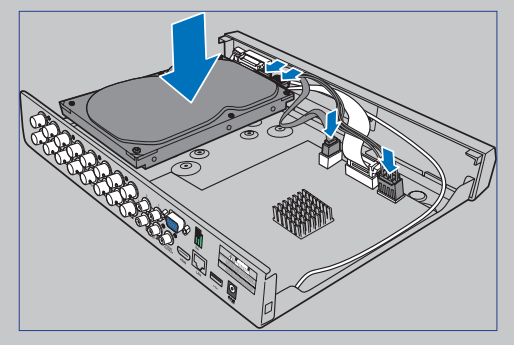

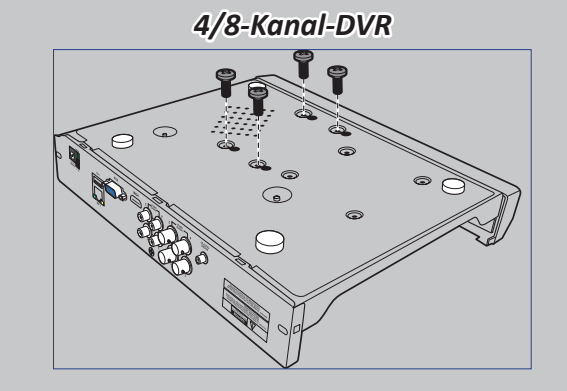

*16-Kanal-DVR*

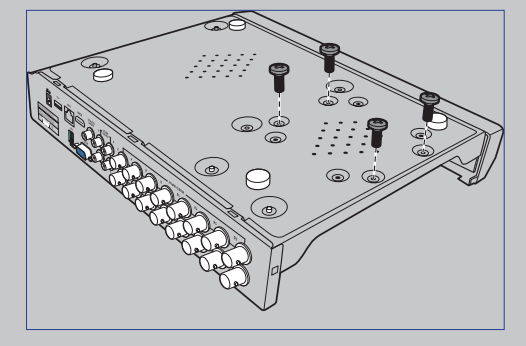

# **Anschlüsse**

#### <span id="page-5-0"></span>**Produktübersicht**

HINWEIS: *Die Frontansicht des Produktes ist bei 4-Kanal-, 8-Kanal- und 16-Kanal-DVR ähnlich.*

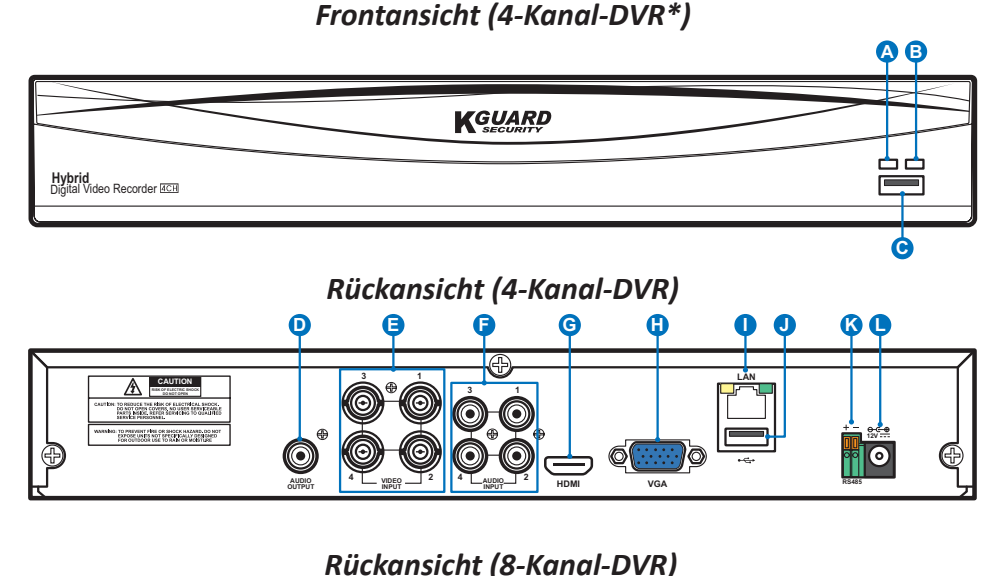

**VGA RS485 10**C **CAUTION R** AUDIO  $\begin{bmatrix} 2 & \dots & 3 \\ \dots & \dots & \dots & \dots \end{bmatrix}$  **HDMI 7 8 6 4 1 2 3 4 1**  $2 \leftarrow \frac{4}{NPIU} - \frac{1}{4}$  audio<sub>1</sub>  $2 \leftarrow \frac{4}{NPIU}$  where **INPUT F D E G H I J K L**

*Rückansicht (16-Kanal-DVR)* **E F D H G K I J L 3 1 RS485 VGA 15 13 11 9 7 5 3 1** O **16 14 12 10 8 6 4 2 <sup>4</sup> VIDEO INPUT 2 AUDIO AUDIO INPUT OUTPUT HDMI LAN 12V**

- **A) Festplatten-LED** Blinkt, wenn die Festplatte arbeitet.
- **B) Betrieb-LED** Leuchtet, wenn der DVR mit Strom versorgt wird.
- **C) USB** Hier schließen Sie die mitgelieferte Maus an.
- **D) Audioausgang** Zum Anschließen von Lautsprechern.
- **E) Videoeingang** Hier schließen Sie die Kameras an.

HINWEIS: *Damit Sie sich stets auf beste Bildqualität verlassen können, empfehlen wir den Einsatz der mitgelieferten KGUARD-Kameras. Weitere KGUARD-Megapixel-CCTV-Kameras sind separat erhältlich.*

- **F) Audioeingang** Zum Anschließen von Mikrofonen.
- **G) HDMI** Hier schließen Sie Ihren digitalen Fernseher oder Monitor mit HDMI-Eingang an.
- **H) VGA** Hier schließen Sie Ihren Fernseher oder einen Monitor mit VGA-Eingang an.
- **I) LAN** Hierüber stellen Sie eine Verbindung zu Ihrem Heimnetzwerk her, damit Sie über das Internet auf den DVR zugreifen können. Auf diese Weise können Sie auch auf lokale oder externe ONVIF-IP-Kameras zugreifen.
- **J) USB** Hier schließen Sie ein USB-Flash-Laufwerk zum Sichern aufgenommener Ereignisse an.
- **K) RS485** Zum Anschluss einer Speed-Dome-Kamera per RS485-Schnittstelle.
- **L) Netzeingang** Hier schließen Sie das Netzteil an.

#### **Anschlussdiagramm**

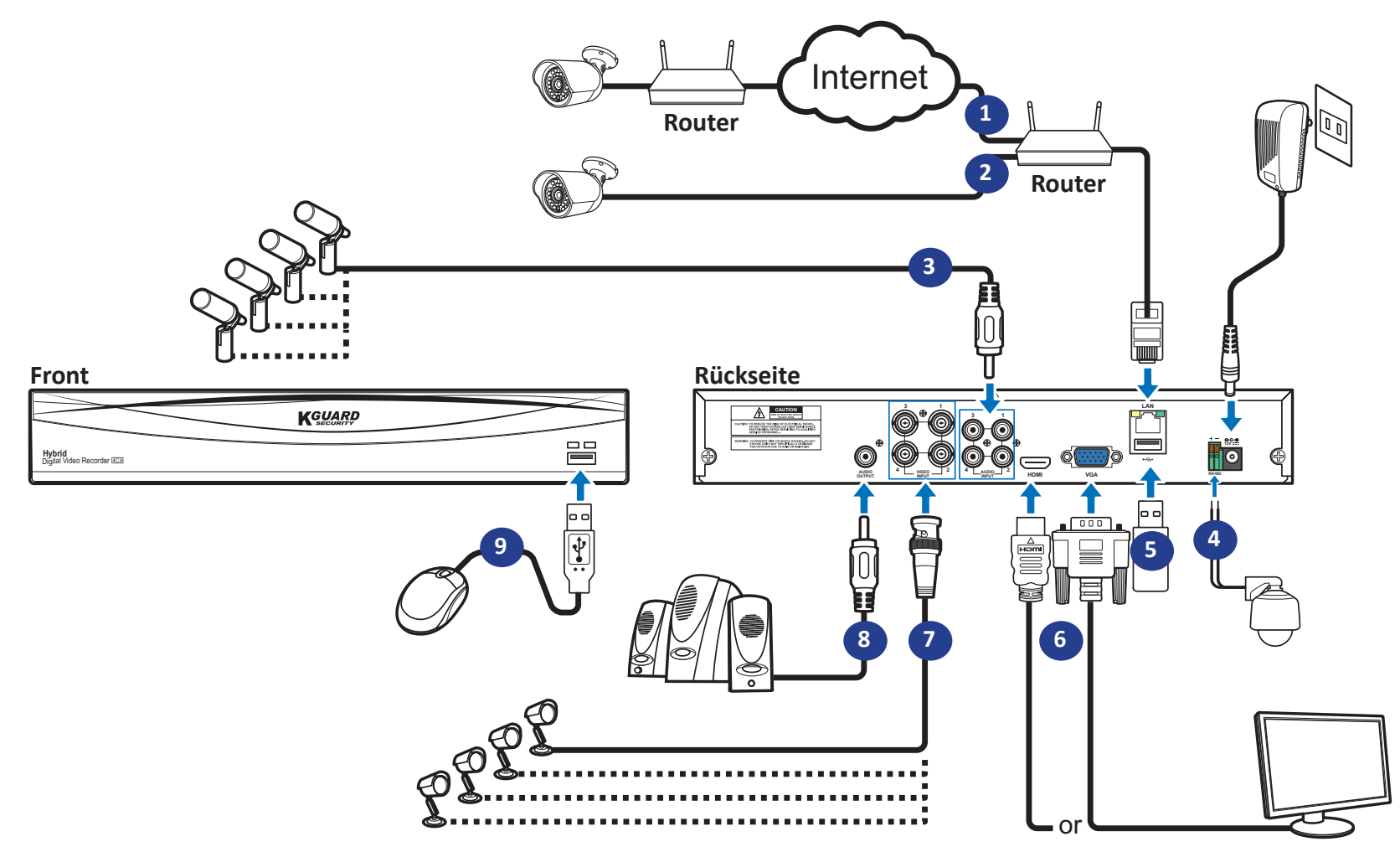

- **1)** Sie können über das Internet auf weitere, externe IP-Kameras zugreifen.
- **2)** Schließen Sie hier ein Cat-5e- oder besseres RJ-45-Ethernet-Kabel zur lokalen Konnektivität an. Über Ihr lokales Netzwerk können Sie sich mit weiteren IP-Kameras verbinden.

HINWEIS: *Zum Zugriff auf ONVIF-IP-Kameras müssen Sie die Kameras zunächst über das OSD-Menü hinzufügen. Siehe ["Anzeige: IP-Kanäle / Bildsteuerung" auf Seite 13](#page-12-1).*

- **3)** Schließen Sie Mikrofone oder Kameras mit Mikrofon an, wenn Sie eine Tonübertragung wünschen.
- **4)** Zum Anschluss einer Speed-Dome-Kamera per RS485-Schnittstelle.
- **5)** Verwenden Sie zur Sicherung oder Systemaktualisierung ein USB-Flash-Laufwerk.
- **6)** Schließen Sie den Videoausgang des DVR per HDMI- oder VGA-Verbindung am.

**7)** Schließen Sie den BNC-Stecker am Kameraverlängerungskabel an den Videoeingang an der Rückseite des DVR an.

#### HINWEIS:

-*Ach ten Sie darauf, dass Analogkanälen aktiv sind. Siehe ["Anzeige: Analoge Kanäle /](#page-10-1)  [Ausgang" auf Seite 11.](#page-10-1)*

-*Der DVR unterstützt Kameras mit UTC-Funktion (Nextchip Coaxial Protocol – Nextchip-Koaxialprotokoll).*

- **8)** Schließen Sie Lautsprecher an, wenn Sie den Echtzeitton oder die Audiowiedergabe vom.
- **9)** Nach dem Einschalten benötigen Sie die USB-Maus zur Navigation in den Menüs zur Ersteinrichtung.

Hybrid-DVR (HD-Serie)

# **Allgemeine DVR-Funktionen**

#### <span id="page-7-0"></span>**Mitgelieferte Maus verwenden**

# **A B**

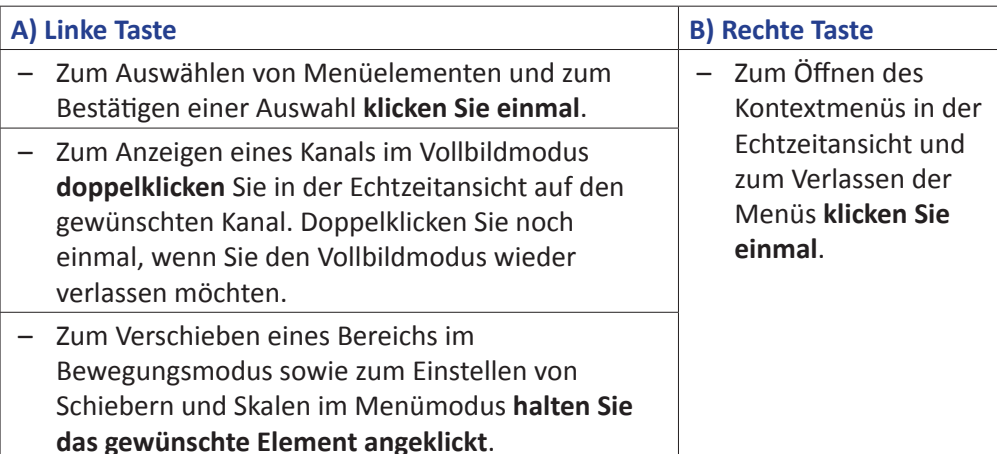

### **Virtuelle Tastatur nutzen**

In Bildschirmen, die eine Dateneingabe erfordern, erscheint automatisch eine virtuelle Tastatur.

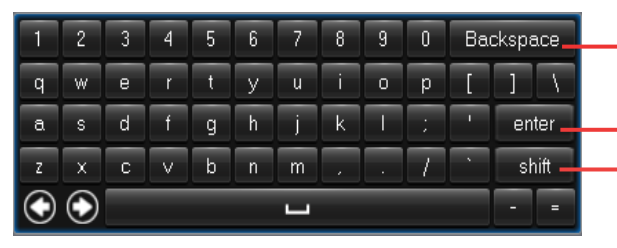

Zum Löschen eines Zeichens anklicken

- Zur Eingabe von Text ank licken
- Zum Umschalten der Tastatur auf Großbuchstaben anklicken

### **Bildschirm sperren**

Der Bildschirm ist zum Schutz unautorisierter Bedienung des Bildschirmmenüs gesperrt. Zum Zugreifen auf das Bildschirmmenü müssen Sie sich per Nutzername und Kennwort authentifizieren. Nutzername und Kennwort lauten standardmäßig:

- **• Nutzername**: **admin**
- **• Kennwort**: **123456**

HINWEIS: *Bei Bedarf können Sie den Bildschirm auch manuell sperren. Rechtsklicken Sie dazu auf den Echtzeitansicht-Bildschirm, damit sich die Pop-up-Menüleiste einblendet. Klicken Sie dann auf* .

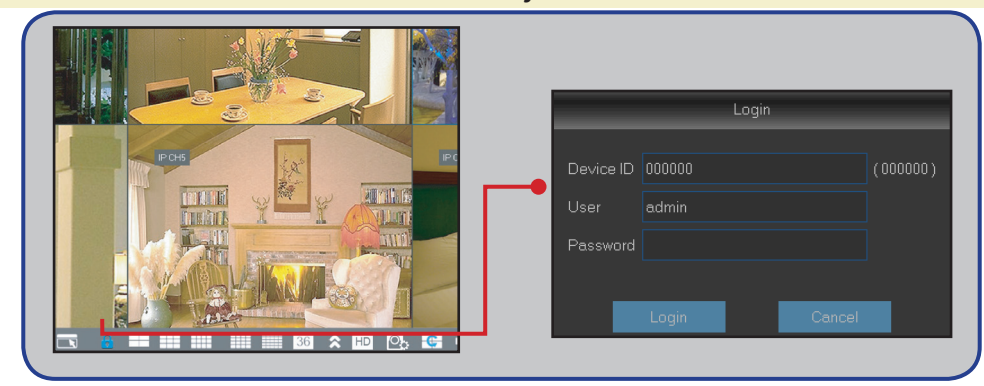

### **DVR neu starten/herunterfahren**

Sie können das Gerät über das Hauptmenü neu starten und herunterfahren.

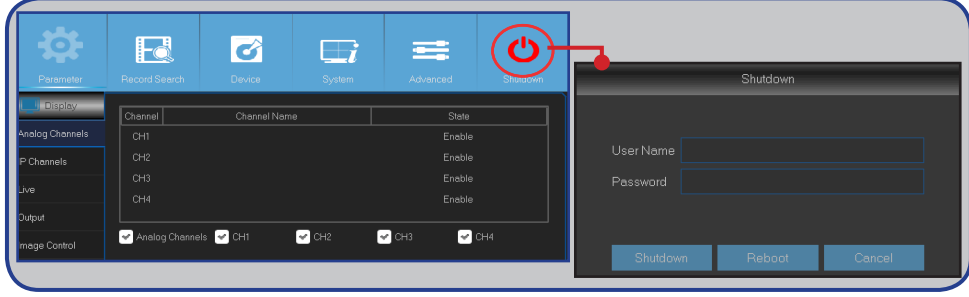

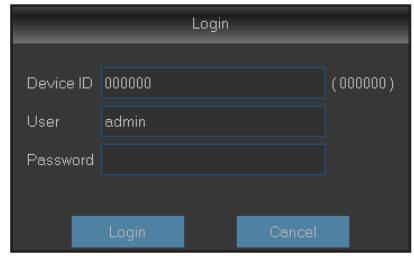

# **Echtzeitansicht**

<span id="page-8-0"></span>Der erste Bildschirm, den Sie nach Durchlaufen oder Überspringen des Startassistenten sehen. In diesem Bildschirm sehen Sie Echtzeitansichten von allen verbundenen Kameras. Die Ansicht variiert je nach DVR-Modell.

**R M A B D E F G H I J K**  $\overline{A}$  **M**  $\overline{B}$  **M**  $\overline{B}$  **P C** Statussymbole Menüleiste

#### **Statussymbole**

- **M** Das Bewegungssymbol zeigt an, dass der DVR eine Bewegung per Kamera erkennt.
- **H** Das Festplattensymbol zeigt an, dass der DVR keine Festplatte erkennen kann oder dass die Festplatte nicht formatiert ist.
- **R** Zeigt an, dass der DVR derzeit aufnimmt.
- **M** Dieses Symbol erscheint, wenn die Kamera eine Bewegung erkannt hat und eine Aufnahme auslöst.
- **VIDEO LOSS (VIDEO UNTERBROCHEN):** Die Verbindung zur Kamera wurde getrennt.
- **Off-line (Offline):** Die hinzugefügte IP-Kamera ist offline oder wurde getrennt.
- **No Camera (Keine Kamera):** Die IP-Kamera wurde nicht mit dem DVR verbunden.

#### **Menüleiste**

Schnellkamera Symbolleiste

- **A)** Öffnet das Hauptmenü.
- **B)** Zum Sperren des Bildschirms anklicken.
- **C)** Zum Umschalten zwischen verschiedenen Kamerasansichten.
- **D)** Zum Anzeigen weiterer Layoutoptionen.
- **E)** Zum Umschalten sämtlicher Kanäle auf Hauptstream oder Substream (Echtzeitansicht-Auflösung).
- **F)** Zum Umschalten zwischen Echtzeit-, ausgeglichener und geglätteter Ansicht. Die Anzeigeeffektmodi beeinflussen nur die Qualität der Videoanzeige (durch Bitrate und Bildwiederholfrequenz), nicht jedoch die Aufnahmequalität.
- **G)** Zum Anzeigen von Kanälen in einer bestimmten Reihenfolge – festgelegt unter **Display (Anzeige): Output (Ausgang)**. Siehe [Seite 11](#page-10-1).
- **H)** Zum Anpassen der Lautstärke.
- **I )** Zum Starten/Stoppen des Tourmodus einer PTZ-Kamera.
- **J)** Zur Wiedergabe von Videos.

#### **Schnellkamera-Symbolleiste**

- **K)** Zur manuellen Erfassung eines Bildes klicken.
- **L )** Zur manuellen Aufzeichnung des Kanals anklicken.
- **M)**Zur Wiedergabe der letzten 5 Aufzeichnungsminuten des Kanals.
- **N)** Zum Vergrößern des Kanals anklicken.
- **O)** Zur Anpassung der Farbeinstellungen des Kanals anklicken.
- **P)** Zum Konfigurieren der Kamera-PTZ-Einstellungen.

# **Hauptmenü**

<span id="page-9-0"></span>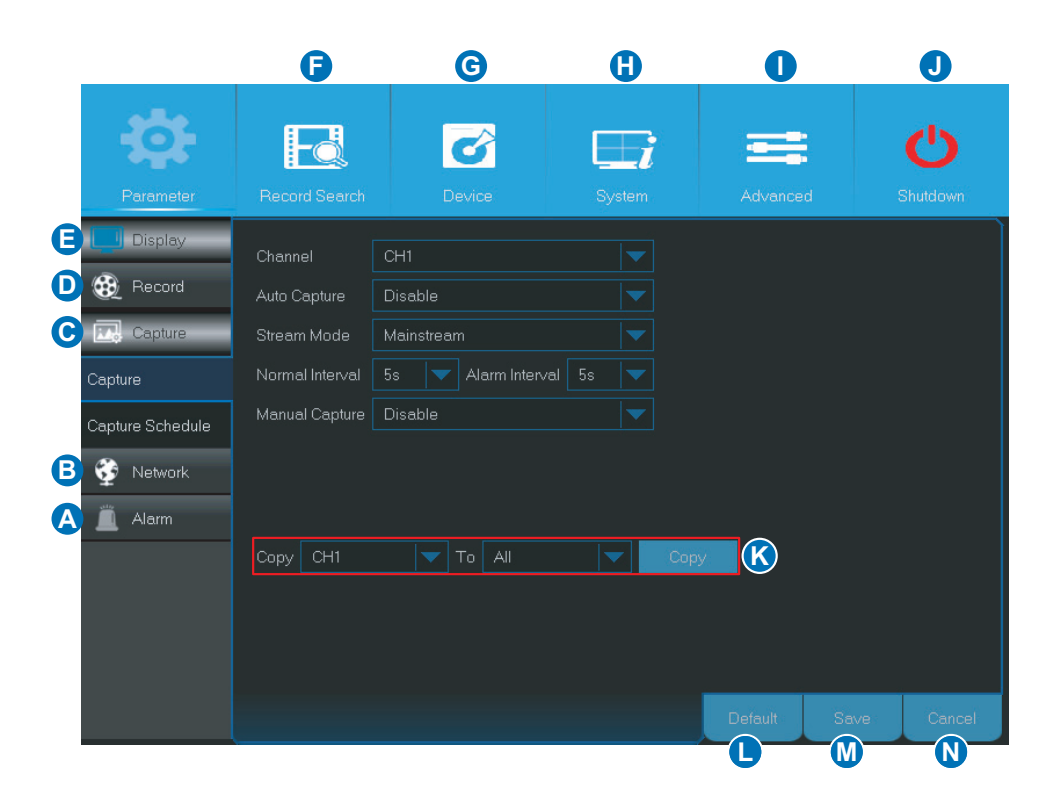

- <span id="page-9-1"></span>**A) Alarm** – Mit dieser Menüoption stellen Sie Bewegungsbereich und Empfindlichkeit ein.
- **B) Network (Netzwerk)** Mit dieser Menüoption konfigurieren Sie DVR-Zugriffsparameter auf das Netzwerk, E-Mail-Einstellungen und DDNS-Parameter.
- **C) Capture (Erfassen)** Diese Menüoption dient zum Erfassen von Bildern.
- **D) Record (Aufn.)** Über diese Menüoption können Sie Aufnahmeoptionen konfigurieren und den Aufnahmezeitplan festlegen.
- **E) Display (Anzeige)** Mit dieser Menüoption konfigurieren Sie, wie Kanäle in der Echtzeitansicht dargestellt werden. Beispielsweise können Sie Farbdarstellung, Videoausgangsauflösung, Privatzonen und dergleichen festlegen.
- **F) Record Search (Aufnahmesuche)** Diese Menüoption wählen Sie zur Suche nach Aufnahmen, Ereignissen und erfassten Bildern.
- **G) Device (Gerät)** Diese Menüoption nutzen Sie zum Formatieren der internen Festplatte, zum Anzeigen des verfügbaren Speicherplatzes, zum Festlegen von PTZ-Konfigurationsparametern und zur Definition von Verbindungsparametern zur Verknüpfung des DVR mit Ihrem Dropbox-Konto.
- **H) System** Mit dieser Option ändern Sie allgemeine DVR-Einstellungen wie Datum, Uhrzeit und dergleichen.
- **I) Advanced (Erweitert)** Diese Menüoption wählen Sie zum Ändern von Wartungsaufgaben und zur Aktualisierung des Systems.
- **J) Shutdown (Abschalten)** Mit dieser Menüoption können Sie den DVR herunterfahren und neu starten.
- **K) (Parameter) Copy (Kopieren) To (Bis)** Zum Kopieren der aktuellen Einstellungen zu sämtlichen Kanälen oder einem bestimmten Kanal.
- **L) Default (Standard)** Zum Wiederherstellen der Standardeinstellungen.
- **M) Save (Speichern)** Zum Speichern der Änderungen anklicken.
- **N) Cancel (Abbrechen)** Zum Verwerfen der Änderungen anklicken.

### **Anzeige: Analoge Kanäle / Ausgang**

<span id="page-10-0"></span>In diesem Menü können Sie analoge Kanäle aktivieren und deaktivieren.

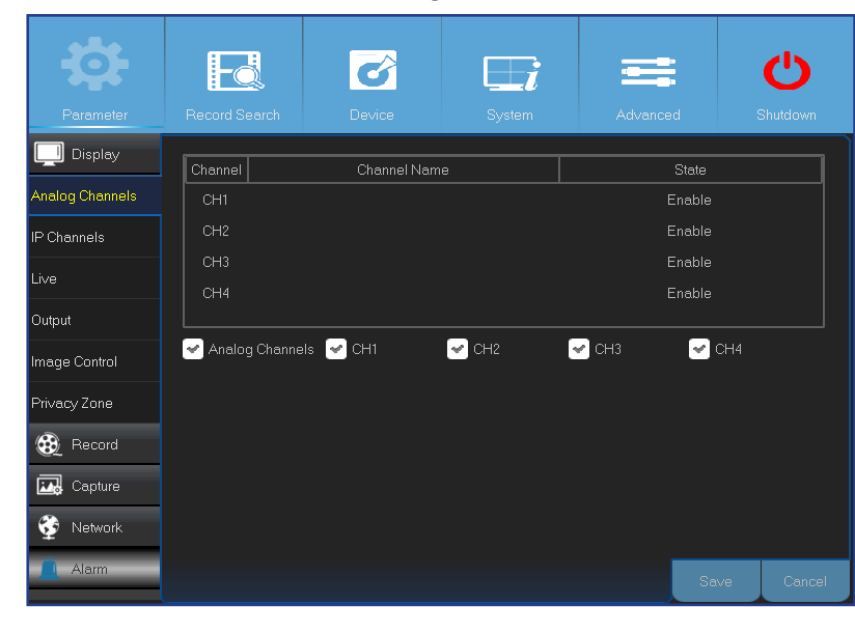

In diesem Menü können Sie Videoausgangsparameter konfigurieren.

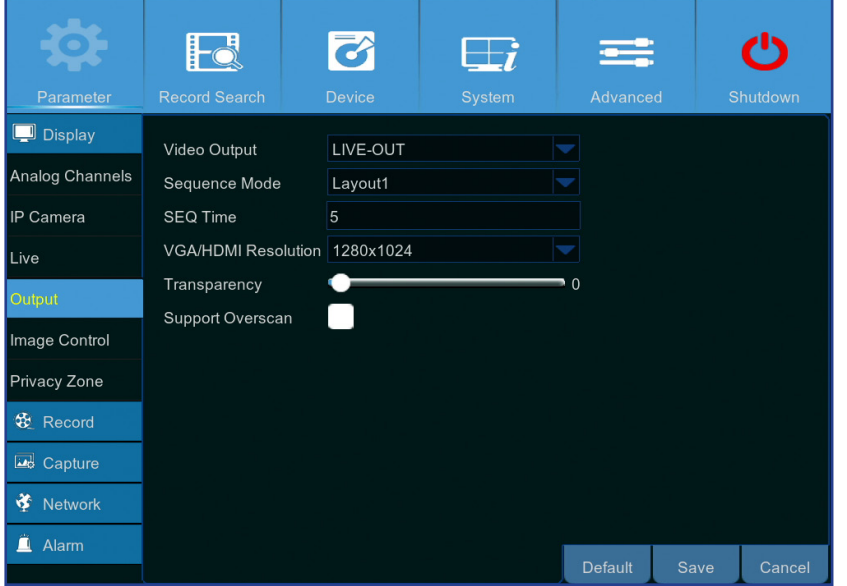

- <span id="page-10-1"></span>**• Channel (Kanal)**: Zeigt die Kanalkennung.
- **• Channel Name (Kanalname)**: Zeigt den Namen des Kanals.
- **• State (Status)**: Zeigt den Status des Kanals.
- **• Analog Channel (Analoger Kanal)**: Zum Aktivieren und Deaktivieren des analogen Kanals klicken Sie auf das Kontrollkästchen neben der Kanalkennzeichnung.

HINWEIS: *Speichern Sie Änderungen des Kanalstatus mit einem Klick auf die Speichern-Schaltfläche. Sie werden gebeten, die Änderungen zu bestätigen. Klicken Sie zur Bestätigung auf OK.*

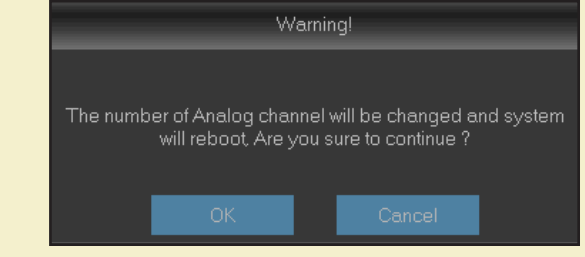

- **• Video Output (Videoausgang)**: Dies ist der Monitor, den Sie zur Echtzeitanzeige nutzen.
- **• Sequence Mode (Sequenzmodus)**: Wählen Sie Ihr bevorzugtes Layout zur Echtzeitansicht-Darstellung von Kanälen aus dem Auswahlmenü.
- **• SEQ Time (SEQ-Zeit):** Legt fest, wie lange die Echtzeitansicht eines Kanals bei der Sequenzdarstellung angezeigt werden soll.
- **• VGA/HDMI Resolution (VGA/HDMI-Auflösung)**: Wählen Sie die höchste Auflösung, die Ihr Monitor/Fernseher unterstützt. Je höher die Auflösung, desto mehr Details sehen Sie. Der DVR startet nach Änderung der Auflösung neu.
- **• Transparency (Transparenz)**: Legen Sie fest, wie transparent die Menüs sein sollen. Wählen Sie partielle Transparenz (durchscheinend), wenn Sie während der Anpassung von Einstellungen die Geschehnisse im Blick behalten möchten.
- **• Support Overscan (Overscan-Unterstützung)**: Diese Option wählen Sie zum Anpassen der Videobildposition in der Echtzeitdarstellung.

# **Anzeige: Echtzeit**

<span id="page-11-0"></span>In diesem Menü können Sie Kanalparameter konfigurieren.

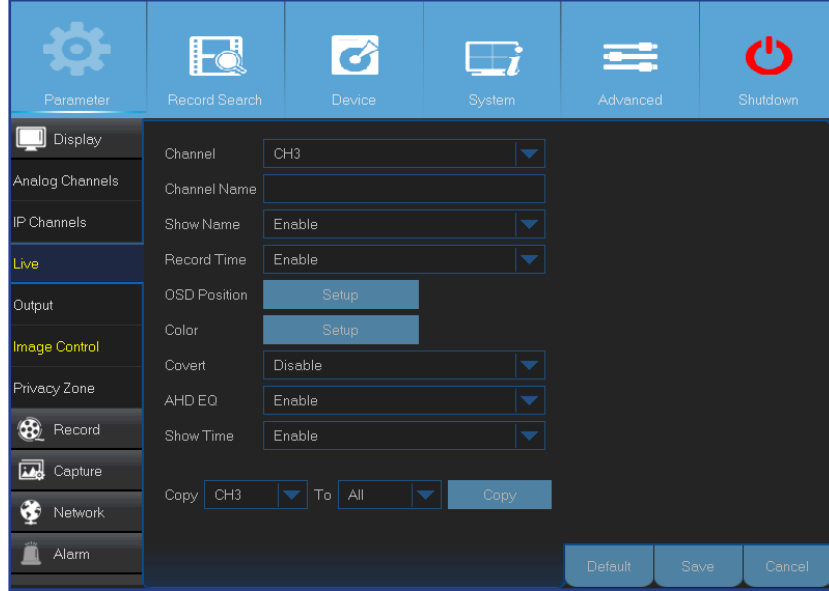

- **• Channel (Kanal)**: Wählen Sie den Kanal, den Sie ändern möchten.
- **• Channel Name (Kanalname)**: Geben Sie den Namen des Kanals ein.
- **• Show Name (Namen zeigen)**: Zeigt den Kanalnamen in der Echtzeitansicht an.
- **• Record Time (Aufnahmezeit)**: Deaktivieren Sie die Option, wenn die Aufnahmezeit beim Kanal angezeigt werden soll.
- **• OSD Position (OSD-Position)**: Klicken Sie auf **Setup (Einrichtung)**, wenn beim Anzeigen eines Kanals Kanalname und das aktuelle Datum angezeigt werden sollen. Ziehen Sie Kanalnamen und Datum/Uhrzeit in der Kanalansicht an die gewünschte Stelle.

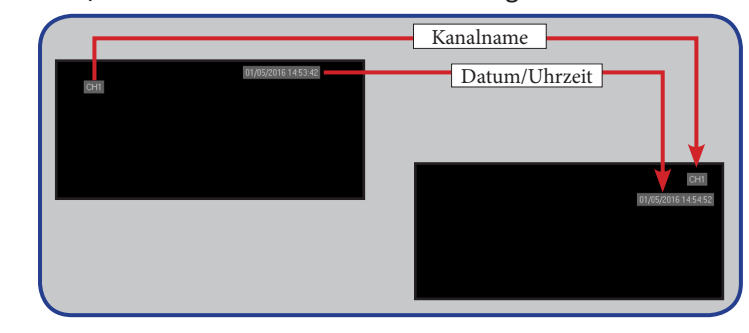

**• Color (Farbe)**: Klicken Sie zum Konfigurieren der Videofarbeinstellungen auf **Setup (Einrichtung)**.

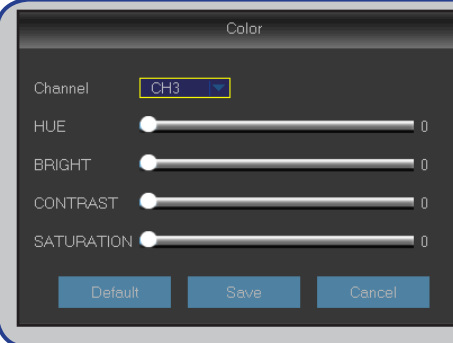

*BRIGHT (Helligkeit)*: Legt die Helligkeit der Bilddarstellung fest. *CONTRAST (Kontrast)*: Verstärkt den Kontrast zwischen sehr dunklen und sehr hellen Bildbereichen. Ändern Sie den Kontrast, wenn Bereiche des Bildes gräulich wirken. *HUE (Farbton)*: Ändert die Farbmischung des Bildes. *SATURATION (Sättigung)*: Ändert die Farbintensität im Bild. Je höher die Sättigung, desto strahlender und lebendiger die Farben. Wird dieser Parameter zu hoch eingestellt, kann sich die Bildqualität verringern.

- **• Covert (Verdeckt)**: Aktivieren Sie die Option, wenn Sie diesen Kanal in der Echtzeitansicht ausblenden möchten. Das Deaktivieren und Aktivieren dieser Option wirkt sich nicht auf die Videoaufzeichnung aus.
- **• AHD EQ**: Zum Aktivieren/Deaktivieren der AHD-EQ-Funktion (verbesserte Qualität). Ändern Sie diesen Parameter nur dann, wenn Sie genau wissen, was Sie tun.
- **• Show Time (Anzeigezeit)**: Deaktivieren Sie diese Option, wenn die aktuelle Uhrzeit nicht im Kanal angezeigt werden soll.

#### Hybrid-DVR (HD-Serie)

# **Anzeige: IP-Kanäle / Bildsteuerung**

<span id="page-12-0"></span>In diesem Menü können Sie IP-Kamerakonfigurationen hinzufügen und ändern.

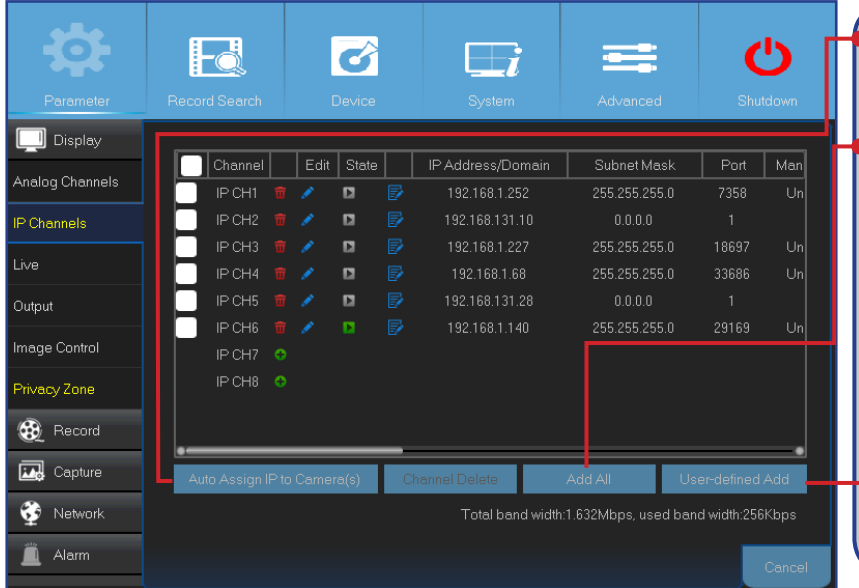

<span id="page-12-1"></span>**• Auto Assign IP to Camera(s) (Kamera(s) automatisch IP zuweisen)**: Diese Option nutzen Sie, wenn Sie einer bereits mit dem DVR verbundenen IP-Kamera eine neue IP-Adresse zuweisen möchten.

**• Add All (Alles zufügen)**: Zum Hinzufügen lokaler ONVIF-Kameras (DVR und IP-Kameras sind mit demselben Router verbunden). Zum Abschluss der Verbindung geben Sie Nutzernamen und Kennwort der IP-Kamera ein, anschließend klicken Sie auf **OK**.

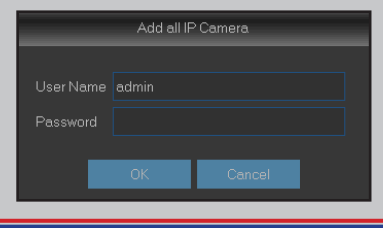

**• User-defined Add (Nutzerdef. Ergänz.)**: Zum Hinzufügen externer ONVIF-Kameras über das Internet.

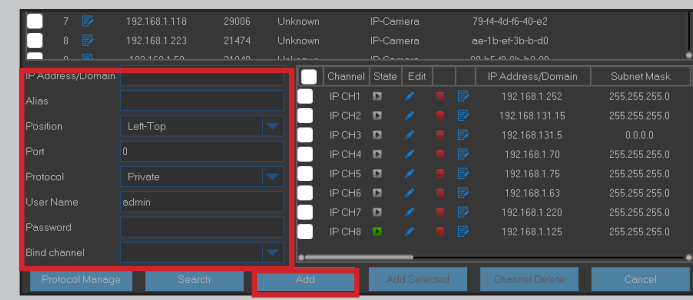

Geben Sie die Verbindungsparameter der IP-Kamera ein: **IP Address/Domain (IP-Adresse/Domain)**, **Port**, **Protocol (Protokoll)**, **User Name (Benutzername)** und **Password (Kennwort)**. Klicken Sie dann auf **Add (Hinzufügen)**.

In diesem Menü können Sie Kameraeinstellungen konfigurieren. Diese Funktion wird eventuell nicht von sämtlichen IP-Kameras unterstützt; bei solchen IP-Kameras können die Einstellungen nicht über den DVR geändert werden.

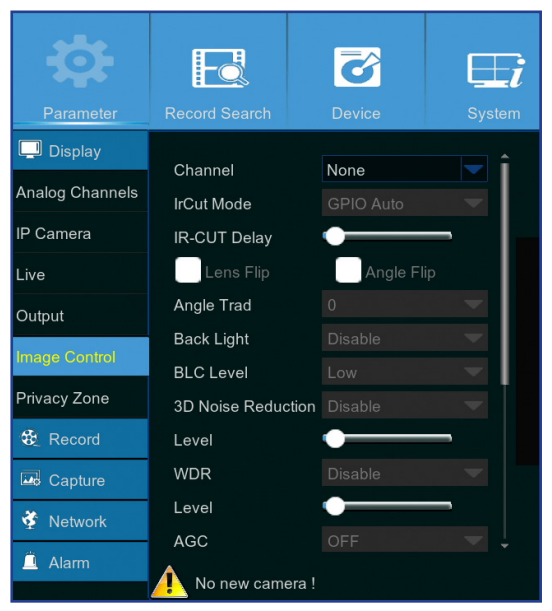

- **• Channel (Kanal)**: Wählen Sie den Kanal, den Sie ändern möchten.
- **• IrCUT Mode (IR-Cut-Modus)**: Wählen Sie den gewünschten Filterumschaltmodus, damit die Kamera sowohl am Tage als auch in der Nacht richtig funktioniert.
- **• IR-CUT Delay (IR-Cut-Verzögerung)**: Zum Festlegen der Zeitverzögerung beim Umschalten des IR-Filters.
- **• Lens Flip (Objektivumdrehung)/Angle Flip (Winkelumdrehung)**: Zum Einschalten der automatischen Objektiv- und/oder Winkeldrehung.
- **• Angle Trad (Winkel)**: Zum Festlegen des Drehwinkels.
- **• Back Light (Gegenlicht)**: Diese Funktion gleicht unterbelichtete Darstellung bei Aufnahmen mit hellen Lichtquellen im Hintergrund aus. Beispielsweise bei Sonnenlicht.
- **• BLC Level (Stufe der Gegenlichtkompensation):** Legt fest, wie stark Gegenlicht ausgeglichen werden soll.
- **3D Noise Reduction (3D-Rauschunterdrückung): Diese Funktion** minimiert Videorauschen digital, spart auf diese Weise Speicherplatz.
- **• Level (Stufe)**: Legt fest, wie stark Rauschen minimiert werden soll.
- **• WDR (hoher Dynamikbereich)**: Ermöglicht automatisches Anpassen von Helligkeit und Kontrast,

wenn helle Lichtquellen bei Aufnahmen in der Dunkelheit auftreten.

- **• Level (Stufe)**: Zum Festlegen der WDR-Stufe.
- **• AGC (automatische Aufhellung)**: Nützlich bei Aufnahmen unter wechselnden Lichtverhältnissen. Dunkle Bereiche des Videobildes werden dabei aufgehellt.
- **• White Balance (Weißabgleich)**: Beim Weißabgleich können Sie zwischen Auto (automatische Anpassung), Manual (Manuell) (manuelle Anpassung der Rot- und Blauverstärkung) und Indoor (Innen) (für Innenaufnahmen optimierte Einstellungen) wählen.
- **• Red (Rot)/Green (Grün)/Blue (Blau)**: Zum Anpassen der Rot-, Grün- und Blauwerte.
- **• Shutter (Verschluss)**: Zum Festlegen des Verschlussmodus.
- **• Time Exposure (Langzeitbelichtung)**: Zum Festlegen der gewünschten Belichtungszeit.
- **• Defog Mode (Entnebelungsmodus)**: Verbessert die Bildqualität in nebliger Umgebung.
- **• Level (Stufe)**: Legt die Entnebelungsstufe fest.

Hybrid-DVR (HD-Serie)

# **Anzeige: Privatzone**

<span id="page-13-0"></span>In diesem Menü können Sie Privatzonen einrichten, die Teile des Bildes verdecken. Sie können bis zu vier Kanalansicht-Privatzonen beliebiger Größe an beliebigen Stellen erstellen. Diese Zonen werden als rote Rechtecke dargestellt. Zum Erstellen einer Privatzone klicken Sie einfach in das rote Standardrechteck und ziehen die Zone an die gewünschte Stelle.

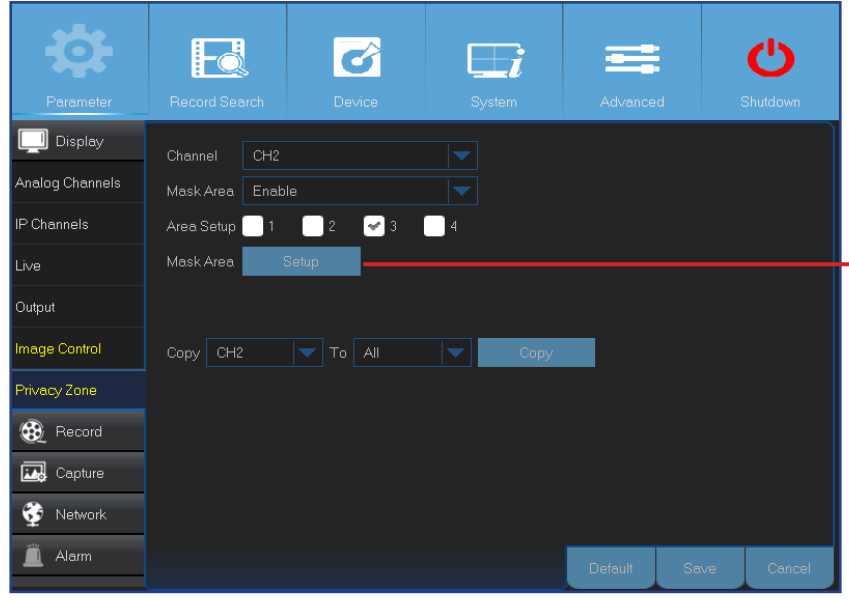

- **• Channel (Kanal)**: Wählen Sie den/die Kanal/Kanäle, für den/die Sie Privatzonen festlegen möchten.
- **• Mask Area (Maskierter Bereich)**: Diese Funktion müssen Sie zum Festlegen von Privatzonen aktivieren.
- **• Area Setup (Bereichseinr.)**: Legen Sie fest, wie viele Privatzonen Sie einrichten möchten, markieren Sie den/die Bereich(e).
- **• Mask Area (Maskierter Bereich)**: Klicken Sie zum Öffnen des Kanals im Vollbildmodus auf **Setup (Einrichtung)**, beginnen Sie mit der Markierung der Privatzonen. Je nachdem, wie viele Bereiche Sie unter **Area Setup (Bereichseinr.)** ausgewählt haben, sehen Sie mit schwarzen Rechtecken abgedeckte Bereiche in der Kanalansicht. Wenn Sie die Markierung der Bereiche abgeschlossen haben, rechtsklicken Sie zum Zurückkehren zum Hauptmenü.

HINWEIS: *Privatzonen sind in der Echtzeitansicht des Kanals sowie in der Videodatei nicht sichtbar. In Echtzeitansicht und Videodatei werden Privatzonen durch schwarze Kästchen verdeckt.*

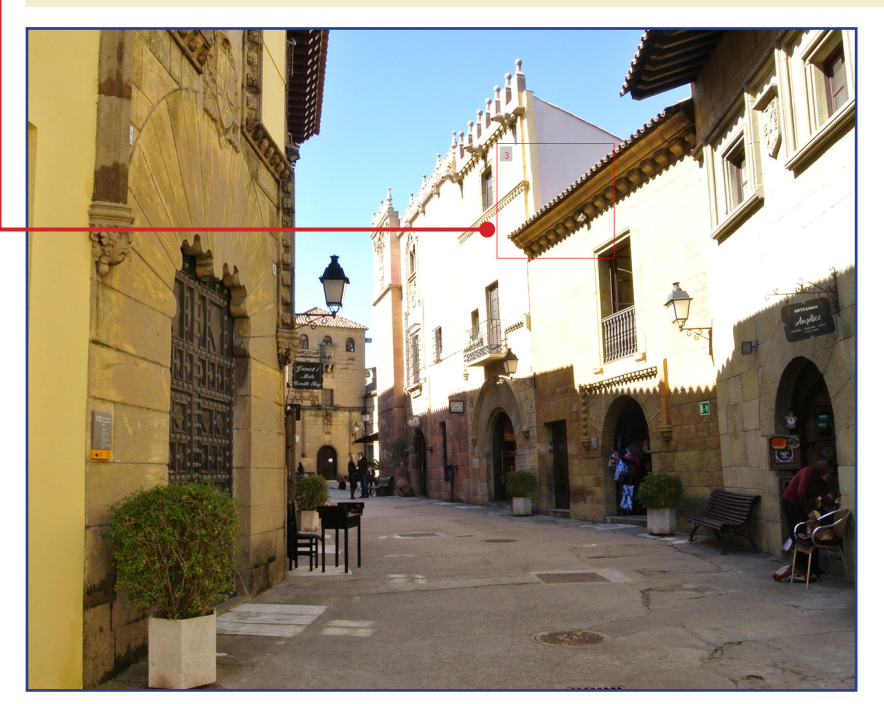

# **Aufn.: Aufn. und Haupt-Stream**

<span id="page-14-0"></span>In diesem Menü können Sie Kanalaufnahmeparameter konfigurieren.

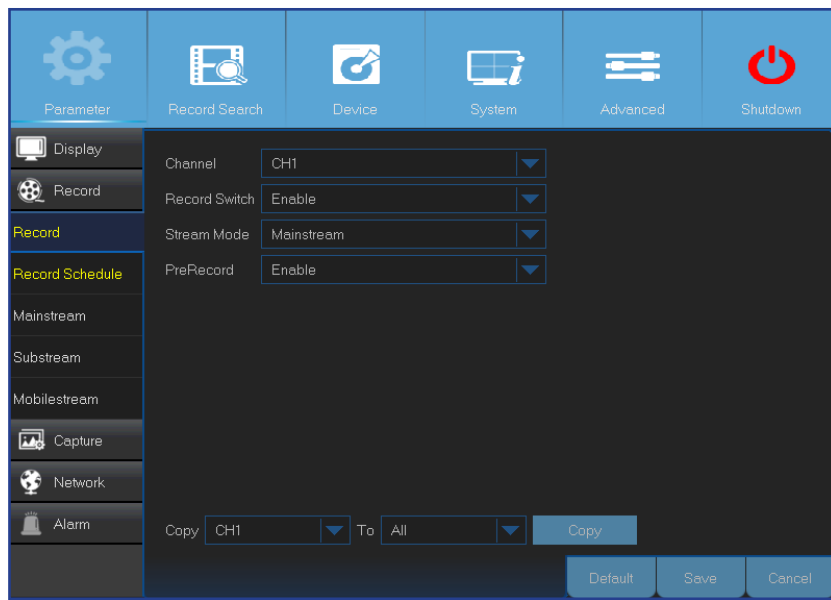

- <span id="page-14-1"></span>**• Channel (Kanal)**: Wählen Sie einen Kanal zum Einstellen seiner Aufnahmeparameter.
- **• Record Switch (Aufnahmewechsel)**: Aktivieren Sie die Option, wenn das Video auf der Festplatte aufgenommen werden soll.
- **• Stream Mode (Stream-Modus)**: Wählen Sie die gewünschte Aufnahmeauflösung. Sie können sich zwischen Mainstream (Haupt-Stream) und Substream (Sub-Stream) entscheiden.
- **• PreRecord (Voraufnahme)**: Wenn diese Option aktiv ist, startet der DVR die Aufnahme einige Sekunden vor Auftreten eines Ereignisses. Nutzen Sie diese Option, wenn Ihr primärer Aufnahmetyp bewegungsbasiert ist.

In diesem Menü können Sie Videoaufnahmeparameter konfigurieren. Alle Änderungen, die Sie auf diese Einstellungen anwenden, wirken sich auf das auf der Festplatte gespeicherte Aufnahmevideo aus.

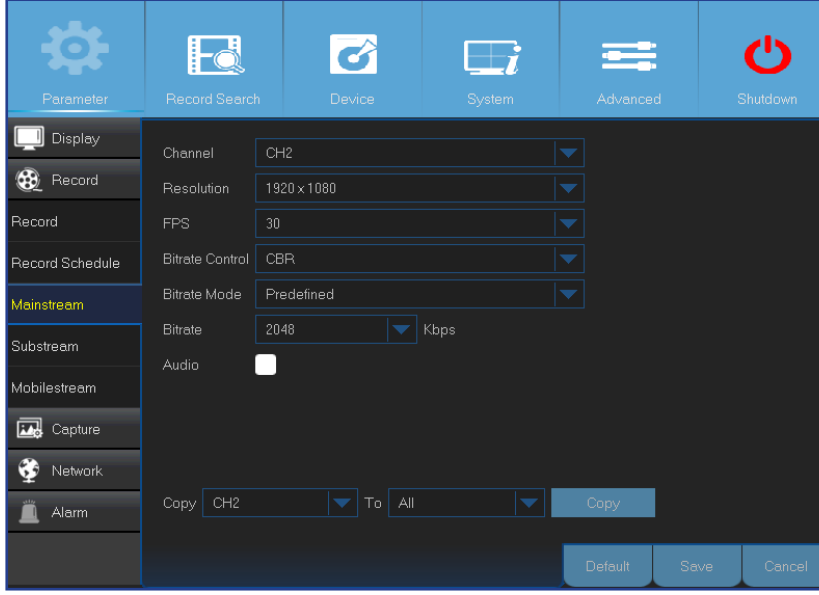

- **• Channel (Kanal)**: Wählen Sie einen Kanal zur Konfiguration aufnahmerelevanter Informationen.
- **• Resolution (Auflösung)**: Dieser Parameter legt fest, wie groß die aufgenommenen Bilder werden.
- **• FPS**: Dieser Parameter legt fest, wie viele Bilder pro Sekunde aufgenommen werden.
- **• Bitrate Control (Bitratensteuerung)**: Stimmen Sie die Bitrate auf die Komplexität der Szene ab. Bei einfachen Szenen (z. B. graue Wand) empfiehlt sich eine konstante Bitrate (**CBR**). Bei komplexeren Szenen (z. B. belebte Straße) ist eine variable Bitrate (**VBR**) gewöhnlich besser geeignet.
- **• Bitrate Mode (Bitraten-Modus)**: Wenn Sie die Bitrate selbst festlegen möchten, wählen Sie **Userdefined (Nutzerdefiniert)**. Wenn Sie sich für eine vorgegebene Bitrate entscheiden möchten, wählen Sie **Predefined (Vordefiniert)**.
- **• Bitrate:** Dieser Parameter entspricht der Geschwindigkeit der Datenübertragung, mit der der DVR das Video aufnimmt. Aufnahmen, die bei höheren Bitraten codiert werden, haben eine bessere Qualität.
- **• Audio**: Wählen Sie diese Option, wenn Sie gemeinsam mit dem Video auch Ton aufnehmen möchten und ein Mikrofon am DVR angeschlossen haben bzw. eine Kamera mit Audiounterstützung (nicht inklusive) verwenden. Da die Audiooption nur bei den Kanälen 1 bis 4 verfügbar ist, müssen Sie eine Kamera mit Audiounterstützung mit diesen Kanälen verbinden.

# **Aufn.: Zeitplan**

<span id="page-15-0"></span>Über dieses Menü können Sie festlegen, wann der DVR Videos aufzeichnen und welchen Aufnahmemodus er je Kanal verwenden soll. Der Aufnahmezeitplan ermöglicht Ihnen das Festlegen eines Zeitplans (z. B. auf Tages- und Stundenbasis) für normale (kontinuierliche) Aufnahme und Bewegungsaufnahme. Zum Festlegen des Aufnahmemodus klicken Sie zunächst auf den Modus (Normal oder Motion (Bewegung)), anschließend ziehen Sie den Cursor zum Markieren der Zeitfenster. Der Aufnahmezeitplan gilt nur für jeweils einen Kanal. Wenn Sie denselben Aufnahmezeitplan für weitere Kanäle nutzen möchten, verwenden Sie die Funktion **Copy (Kopieren) To (Bis)**.

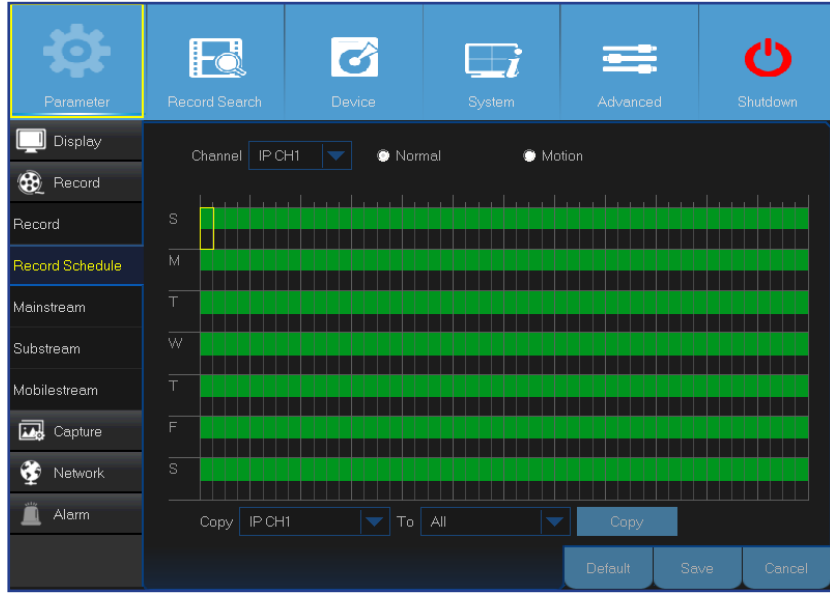

Das Bild auf der linken Seite zeigt einen für Kanal 1 festgelegten Aufnahmezeitplan. Gemäß diesem Zeitplan wird Kanal 1 rund um die Uhr, also ohne jegliche Unterbrechungen aufgezeichnet.

HINWEIS: *Achten Sie darauf, dass die Aufnahme des Kanals aktiviert ist. Siehe ["Aufn.: Aufn. und](#page-14-1)  [Haupt-Stream" auf Seite 15.](#page-14-1)*

- **• Channel (Kanal)**: Wählen Sie einen Kanal zum Einstellen seiner Aufnahmeparameter.
- **• Normal**: Wenn das Zeitfenster grün gekennzeichnet ist, führt der Kanal in diesem Zeitfenster eine normale Aufnahme durch.
- **• Motion (Bewegung)**: Wenn das Zeitfenster gelb gekennzeichnet ist, bedeutet dies, dass der Kanal nur bei erkannter Bewegung innerhalb dieses Zeitfensters aufnimmt. Wir empfehlen diesen Aufnahmetyp, da sich damit spürbar Speicherplatz einsparen lässt.

HINWEIS: *Um die Bewegungserkennung zu nutzen, müssen Sie die Bewegungseinstellungen für den Kanal im Alarmmenü aktivieren und konfigurieren. Siehe ["Alarm:](#page-22-1)  [Bewegung" auf Seite 23.](#page-22-1)*

**• No Record (Keine Aufzeichnung)**: Ein schwarz gekennzeichnetes Zeitfenster bedeutet, dass für dieses Zeitfenster keine Aufnahme geplant ist.

### **Aufn.: Sub-Stream und Mobiler Stream**

<span id="page-16-0"></span>In diesem Menü können Sie Einstellungen eines bestimmten Kanals konfigurieren, wenn der Kanal per Fernzugriff abgerufen wird – beispielsweise über einen Web-Client.

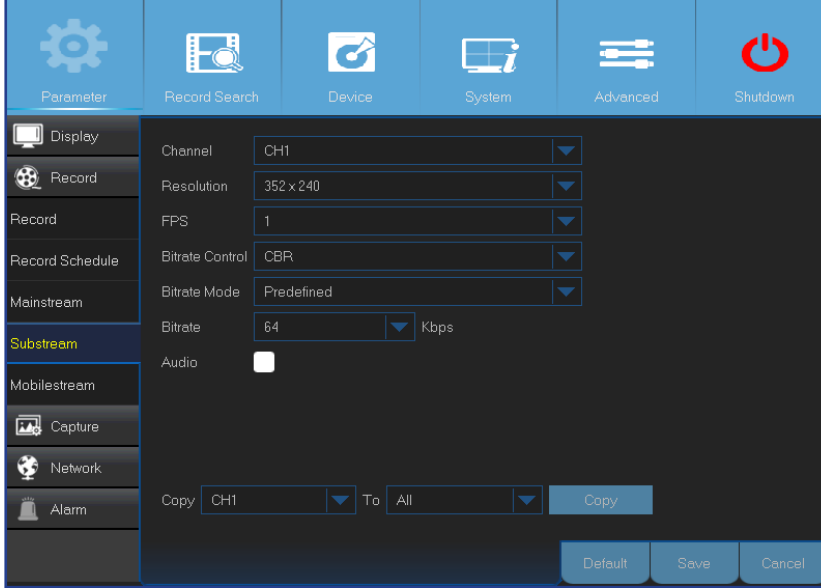

- **• Channel (Kanal)**: Wählen Sie den Kanal, auf den die Einstellungen angewendet werden sollen.
- **• Resolution (Auflösung)**: Zum Festlegen der Auflösung.
- **• FPS**: Dieser Parameter legt fest, wie viele Bilder pro Sekunde bei der externen Sitzung aufgenommen werden sollen.
- **• Bitrate Control (Bitratensteuerung)**: Stimmen Sie die Bitrate auf die Komplexität der Szene ab. Bei einfachen Szenen (z. B. graue Wand) empfiehlt sich eine konstante Bitrate (**CBR**). Bei komplexeren Szenen (z. B. belebte Straße) ist eine variable Bitrate (**VBR**) gewöhnlich besser geeignet.
- **• Bitrate Mode (Bitraten-Modus)**: Wenn Sie die Bitrate selbst festlegen möchten, wählen Sie **Userdefined (Nutzerdefiniert)**. Wenn Sie sich für eine vorgegebene Bitrate entscheiden möchten, wählen Sie **Predefined (Vordefiniert)**.
- **Bitrate: Wählen Sie den Datendurchsatz der externen Sitzung durch manuelle Eingabe oder** Auswahl aus dem Auswahlmenü.
- **• Audio**: Markieren Sie das Kontrollkästchen, wenn Sie bei der externen Sitzung Ton in Echtzeit hören möchten. Achten Sie darauf, dass eine Kamera mit Audiounterstützung mit dem ausgewählten Kanal verbunden wird.

In diesem Menü können Sie Einstellungen eines bestimmten Kanals konfigurieren, wenn der Kanal über Mobilgeräte abgerufen wird.

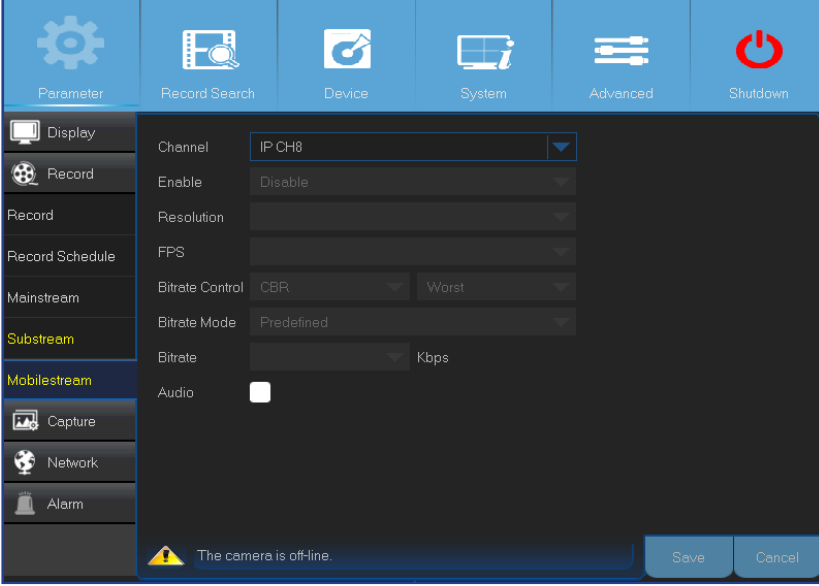

- **• Channel (Kanal)**: Wählen Sie den Kanal, auf den die Einstellungen angewendet werden sollen.
- **• Enable (Aktivieren)**: Wählen Sie Enable (Aktivieren), wenn bei diesem Kanal mobiles Streaming eingesetzt werden soll.
- **• Resolution (Auflösung)**: Zum Festlegen der Bildauflösung.
- **• FPS**: Dieser Parameter legt fest, wie viele Bilder pro Sekunde bei der externen Sitzung aufgenommen werden sollen.
- **• Bitrate Control (Bitratensteuerung)**: Stimmen Sie die Bitrate auf die Komplexität der Szene ab. Bei einfachen Szenen (z. B. graue Wand) empfiehlt sich eine konstante Bitrate (**CBR**). Bei komplexeren Szenen (z. B. belebte Straße) ist eine variable Bitrate (**VBR**) gewöhnlich besser geeignet.
- **• Bitrate Mode (Bitraten-Modus)**: Wenn Sie die Bitrate selbst festlegen möchten, wählen Sie **Userdefined (Nutzerdefiniert)**. Wenn Sie sich für eine vorgegebene Bitrate entscheiden möchten, wählen Sie **Predefined (Vordefiniert)**.
- **• Bitrate**: Wählen Sie den Datendurchsatz der externen Sitzung durch manuelle Eingabe oder Auswahl aus dem Auswahlmenü.
- **• Audio**: Markieren Sie das Kontrollkästchen, wenn Sie bei der externen Sitzung Ton in Echtzeit hören möchten. Achten Sie darauf, dass eine Kamera mit Audiounterstützung mit dem ausgewählten Kanal verbunden wird.

### **Erfassen: Erfassen und Aufnahmezeitplan**

<span id="page-17-0"></span>In diesem Menü können Sie Schnappschussparameter konfigurieren.

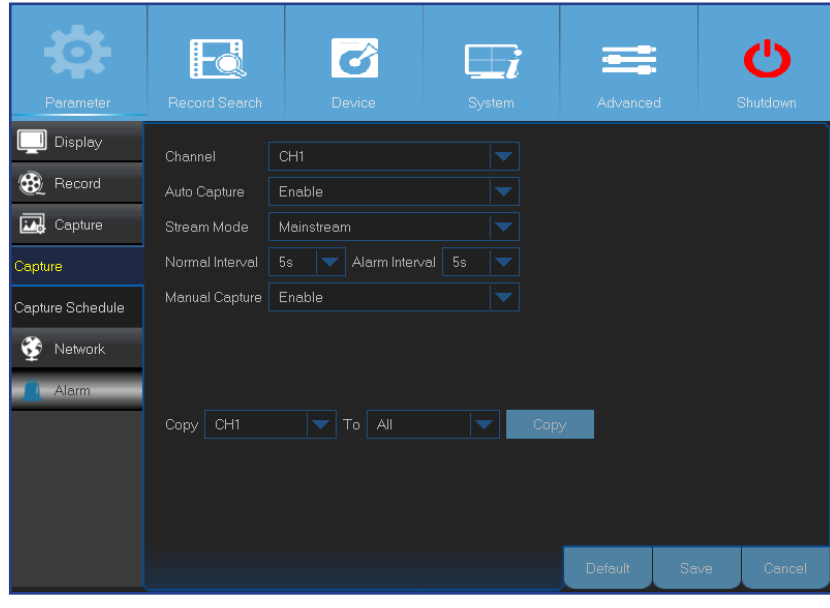

- **• Channel (Kanal)**: Wählen Sie einen Kanal zum Einstellen seiner Erfassungsparameter.
- **• Auto Capture (Automatische Erfassung)**: Zum Aktivieren und Deaktivieren der automatischen Erfassung eines Kanals. Wenn diese Funktion aktiv ist, können Sie das Schnappschussintervall wählen.
- **• Stream Mode (Stream-Modus)**: Zur Auswahl der Bildauflösung.

HINWEIS: *Wenn die automatische Erfassung aktiv ist, können Sie das Bilderfassungsintervall wählen.*

- **• Normal Interval (Normales Intervall)**: Schnappschüsse werden in normalen Abständen aufgenommen.
- **• Alarm Interval (Alarmintervall)**: Schnappschüsse werden gemäß Alarmintervall aufgezeichnet, allerdings nur dann, wenn Bewegungen erkannt wurden. Sorgen Sie dafür, dass **Alarm** > **Motion (Bewegung)** beim Kanal aktiviert wurde.
- **• Manual Capture (Manuelle Erfassung)**: Zum Aktivieren und Deaktivieren der manuellen Erfassung eines Kanals.

In diesem Menü können Sie den Schnappschusserfassungszeitplan konfigurieren.

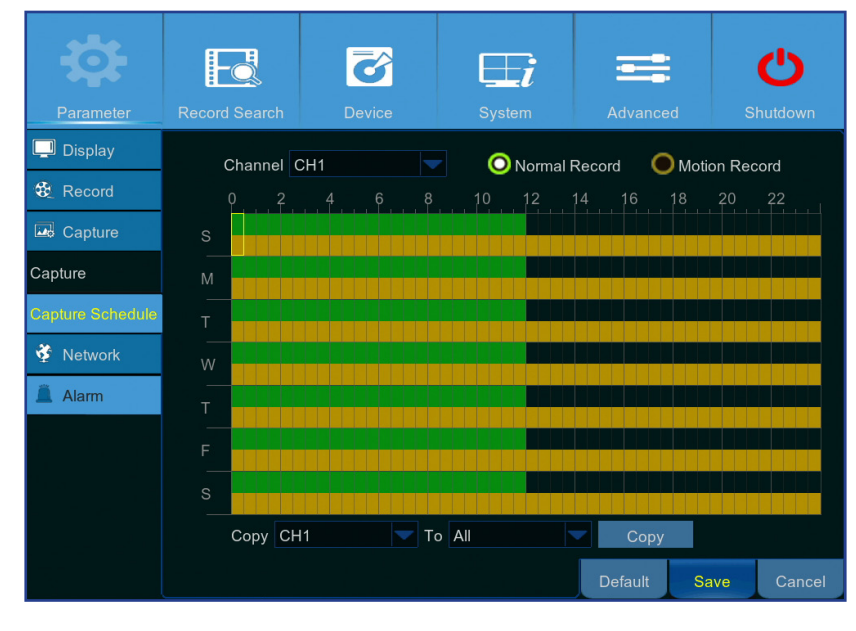

Im folgenden Beispiel wird das **Normal Interval (Normales Intervall)** auf **30s (30 s)**, das **Alarm Interval (Alarmintervall)** auf **5s (5 s)** eingestellt. Laut Zeitplan werden in der Zeit von Mitternacht bis 12 Uhr mittags normale Aufnahme und Bewegungsaufnahme gleichzeitig ausgeführt. In der Zeit von 12 bis 24 Uhr werden lediglich Bewegungsaufnahmen aufgezeichnet.

- Von Mitternacht bis 12 Uhr mittags wird alle 30 Sekunden ein Schnappschuss aufgezeichnet, wenn keine Bewegungen erkannt wurden. Bei Bewegungserkennung werden Schnappschüsse alle 5 Sekunden aufgezeichnet.

- Von 12 bis 24 Uhr wird nur dann alle 5 Sekunden ein Schnappschuss aufgezeichnet, wenn Bewegungen erkannt wurden. Andernfalls werden in diesem Zeitraum keine Schnappschüsse aufgenommen.

- **• Channel (Kanal)**: Wählen Sie den Kanal, für den ein Schnappschussaufnahmezeitplan festgelegt werden soll.
- **• Normal**: Ein grün markiertes Zeitfenster bedeutet , dass bei diesem Kanal Schnappschüsse im **Normal Interval (Normales Intervall)** aufgezeichnet werden.
- **• Motion (Bewegung)**: Bei einem gelb markierten Zeitfenster werden im Kanal Schnappschüsse gemäß **Alarm Interval (Alarmintervall)** aufgezeichnet – jedoch nur dann, wenn Bewegungen erkannt wurden.
- **• No Capturing (Keine Aufzeichnung)**: Ein schwarz gekennzeichnetes Zeitfenster bedeutet, dass in diesem Zeitfenster keine Schnappschusserfassungen geplant wurden.

Hybrid-DVR (HD-Serie)

### **Netzwerk: Netzwerk**

<span id="page-18-0"></span>In diesem Menü können Sie Netzwerkparameter wie PPPoE, DHCP, Static (Statisch) und 3G konfigurieren. Die gängigsten Typen sind DHCP und Static (Statisch). Wahrscheinlich handelt es sich bei Ihrem Netzwerktyp um DHCP, sofern das Netzwerk nicht manuell adressiert wird (üblicherweise "Statisch" genannt). Wenn Sie sich per Nutzernamen und Kennwort am Internet anmelden, wählen Sie PPPoE. Wenn Sie eine mobile Datenverbindung nutzen möchten, wählen Sie 3G.

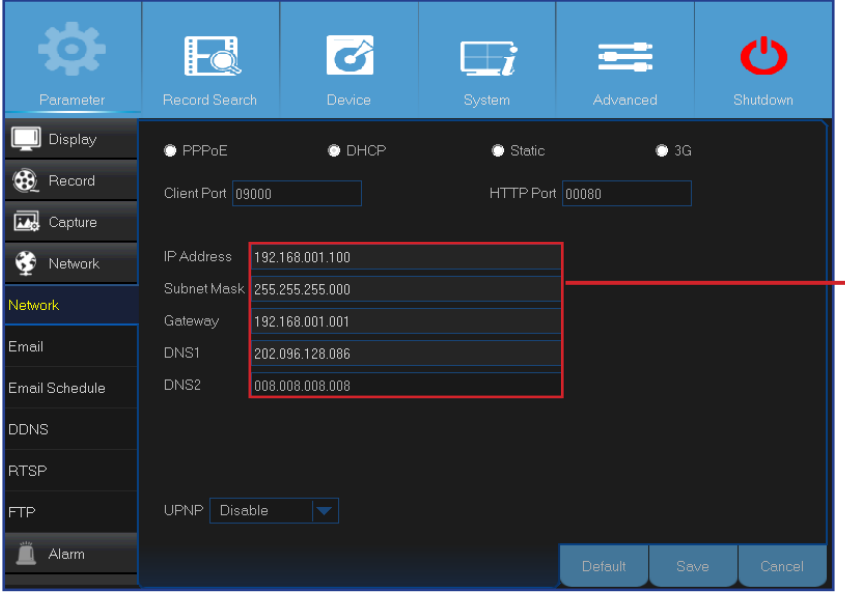

**3G:** Bevor Sie mobile Datenverbindungen nutzen können, müssen Sie einen 3G-Dongle an den DVR anschließen.

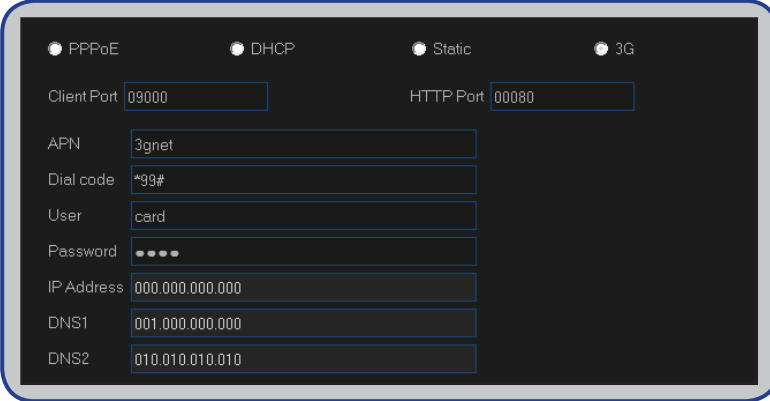

**• Network Type (Netzwerktyp)**: Wählen Sie den von Ihnen verwendeten Netzwerktyp.

<span id="page-18-1"></span>HINWEIS: *Wenn Sie sich bezüglich Ihres Netzwerktyps und der Einstellungen nicht sicher sind, wenden Sie sich bitte an Ihren Internetanbieter.*

**DHCP:** Diesen Netzwerktyp verwenden Sie, wenn ein Gerät in Ihrem Netzwerk (gewöhnlich ein Router) automatisch sämtliche Netzwerkparameter Ihres DVR vorgibt. **Static (Statisch):** Erfordert die manuelle Eingabe aller Netzwerkparameter.

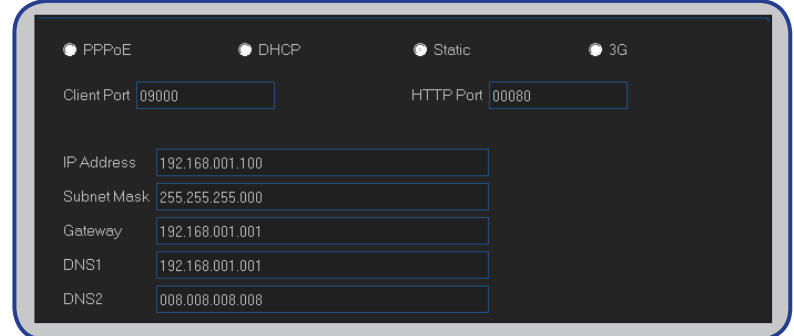

**PPPoE:** Dies ist ein erweitertes Netzwerkprotokoll, das Ihrem DVR direktere Netzwerkverbindungen per DSL-Modem ermöglicht.

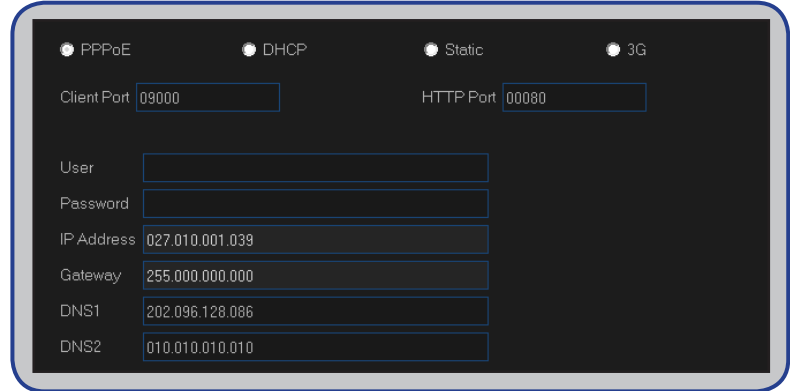

### **Netzwerk: Netzwerk und Sub-Stream**

- <span id="page-19-0"></span>**• User (Nutzer)/Password (Kennwort)**: Sie benötigen Zugangsdaten nur dann, wenn der Netzwerktyp auf PPPoE oder 3G eingestellt ist.
- **• HTTP Port (HTTP-Port)**: Dies ist der Port, über den Sie sich von extern am DVR anmelden (zum Beispiel über einen Web-Client). Wenn der Standardport 80 bereits durch andere Anwendungen belegt ist, ändern Sie ihn bitte.
- **• Client Port (Client-Port)**: Dies ist der Port, den der DVR zum Senden von Daten verwendet. Wenn der Standardport 9000 bereits durch andere Anwendungen belegt ist, ändern Sie ihn bitte.
- **• IP Address(IP-Adresse)**: Die IP-Adresse identifiziert den DVR im Netzwerk. Sie besteht aus vier Zifferngruppen zwischen 0 und 255, die durch Punkte getrennt sind. Zum Beispiel: "192.168.001.100". Sie müssen die IP-Adresse nur dann von Hand eingeben, wenn Ihr Netzwerktyp **Static (Statisch)** ist.
- **• Subnet Mask (Subnetzmaske)**: Die Subnetzmaske ist ein Netzwerkparameter, der einen Bereich von IP-Adressen definiert, die in einem Netzwerk verwendet werden können. Wenn die IP-Adresse eine Straße wäre, in der Sie wohnen, dann wäre die Subnetzmaske so etwas wie eine Nachbarschaft. Die Subnetzadresse besteht ebenfalls aus vier Zifferngruppen, die durch Punkte getrennt sind. Zum Beispiel: "255.255.000.000". Wie die IP-Adresse müssen Sie auch die Subnetzmaske nur dann von Hand eingeben, wenn Ihr Netzwerktyp **Static (Statisch)** ist.
- **• Gateway**: Über diese Adresse kann der DVR auf das Internet zugreifen. Das Format der **Gateway**-Adresse ist mit dem Format der **IP Address(IP-Adresse)** identisch. Zum Beispiel: "192.168.001.001". Wie die IP-Adresse müssen Sie auch die Gateway-Adresse nur dann von Hand eingeben, wenn Ihr Netzwerktyp **Static (Statisch)** ist.
- **• DNS1 (DNS 1)/DNS2 (DNS 2)**: DNS 1 ist der primäre DNS-Server, DNS 2 ein Reserve-DNS-Server. Üblicherweise sollte es ausreichen, nur die DNS 1-Serveradresse einzugeben.
- **• APN**: Geben Sie den 3G-APN (AP-Namen, der Name des Zugangspunktes) zur Datenkommunikation ein.
- **• Dial Code (Wählcode)**: Ändern Sie die 3G-Einwahlnummer nach Bedarf ab.
- **• UPNP**: Wenn Sie von extern per Web-Client auf den DVR zugreifen möchten, müssen Sie die Portweiterleitung nutzen. Aktivieren Sie diese Option, wenn Ihr Router UPnP unterstützt. Sie müssen UPnP an DVR und Router aktivieren. In diesem Fall müssen Sie die Portweiterleitung an Ihrem Router nicht manuell konfigurieren.

HINWEIS: *Falls Ihr Router UPnP nicht unterstützt, muss die Portweiterleitung vollständig manuell erfolgen. Lesen Sie dazu die kostenlose Anleitung bei http://portforward.com/kguard*.

### **Netzwerk: eMail und E-Mail-Zeitplan**

<span id="page-20-0"></span>In diesem Menü können Sie E-Mail-Einstellungen konfigurieren. Bitte schließen Sie diese Einstellungen ab, falls Sie Systembenachrichtigungen per E-Mail erhalten möchten, wenn eine Bewegung erkannt wird, die Festplatte voll ist, ein Festplattenfehler auftritt oder die Videoaufnahme unterbrochen wird.

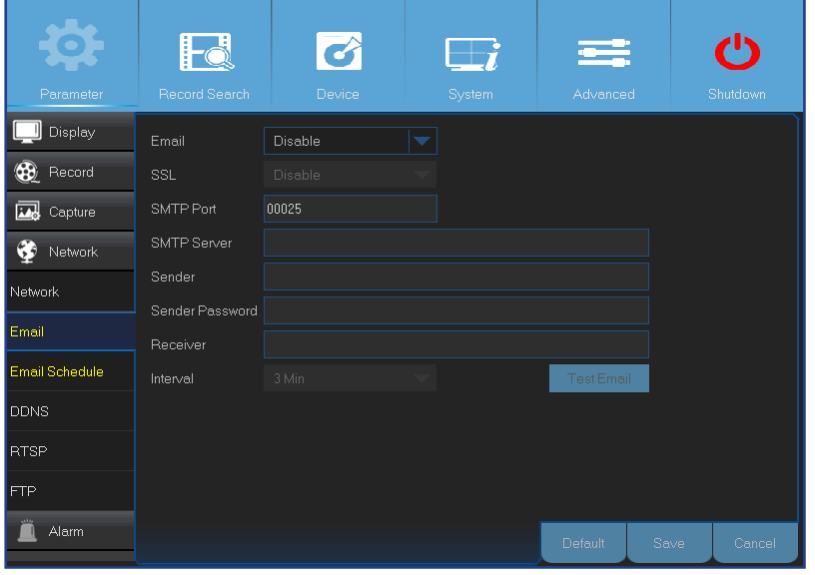

- <span id="page-20-1"></span>**• Email (eMail)**: Zum Aktivieren dieser Funktion.
- **• SSL**: Aktivieren Sie die Option, wenn Ihr E-Mail-Server eine SSL-Verifizierung benötigt. Wenn Sie nicht sicher sind, erkundigen Sie sich bitte bei Ihrem E-Mail-Anbieter. Wenn Sie beispielsweise Gmail nutzen, sollte diese Option aktiviert sein.
- **• SMTP Port (SMTP-Port)**: Geben Sie den SMTP-Port Ihres E-Mail-Servers ein. Bei Gmail lautet der SMTP-Port beispielsweise 465.
- **• SMTP Server (SMTP-Server):** Geben Sie die SMTP-Serveradresse Ihres E-Mail-Kontos ein.
- **• Sender (Absender)**: Geben Sie Ihre E-Mail-Adresse ein.
- **• Sender Password (Absenderkennwort)**: Geben Sie das Kennwort Ihres E-Mail-Kontos ein.
- **• Receiver (Empfänger)**: Geben Sie die E-Mail-Adresse ein, über die Sie Ereignisbenachrichtigungen vom DVR empfangen möchten.
- **• Interval (Intervall)**: Konfigurieren Sie die Länge des Zeitintervalls zwischen den E-Mail-Benachrichtigungen vom DVR.

HINWEIS: *Klicken Sie zum Prüfen, ob alles stimmt, auf* **Test Email (eMail-Test)***. Das System sendet eine automatische E-Mail-Benachrichtigung an Ihren Posteingang. Wenn Sie die Test-E-Mail erhalten, stimmen die Konfigurationsparameter.* 

In diesem Menü können Sie einen E-Mail-Zeitplan konfigurieren. Legen Sie fest, wann und bei welchem Ereignistyp Sie per E-Mail benachrichtigt werden möchten.

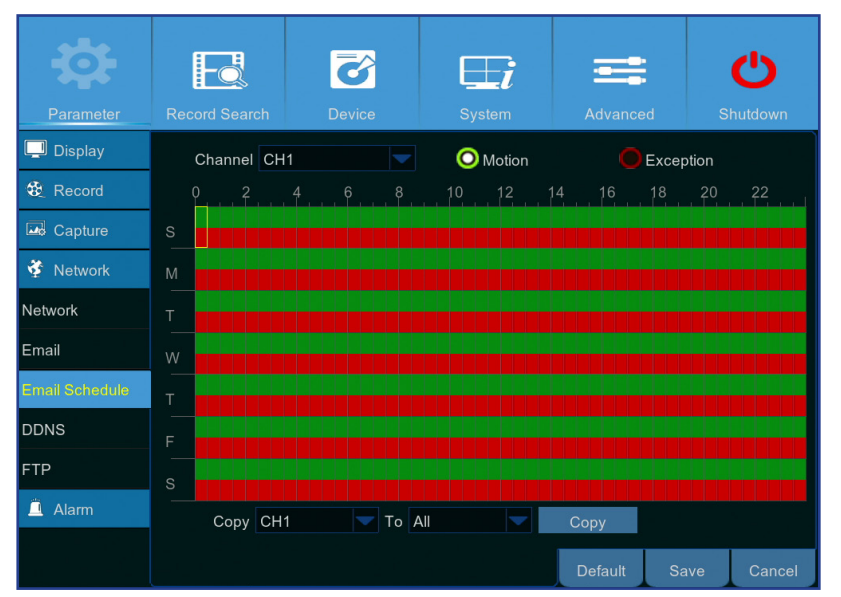

Die Farbcodes im E-Mail-Zeitplan haben folgende Bedeutung:

- **• Grün**: Zeitfenster für Bewegungsaufnahme.
- **• Rot**: Zeitfenster für Ausnahme (Festplatte voll, Festplattenfehler oder Video unterbrochen).
- **• Automatischer Ereignisversand aus**: Ein schwarz markiertes Zeitfenster bedeutet, dass kein automatischer E-Mail-Versand geplant wurde.

### **Netzwerk: DDNS und FTP**

<span id="page-21-0"></span>In diesem Menü können Sie DDNS-Einstellungen konfigurieren. Der DDNS bietet eine statische Adresse zur Vereinfachung der externen Verbindung mit Ihrem DVR. Zur Nutzung von DDNS müssen Sie zunächst ein Konto auf der Webseite eines DDNS-Serviceanbieters eröffnen. Zum Beispiel **KGUARD.ORG**: *<http://www.kguard.org>*.

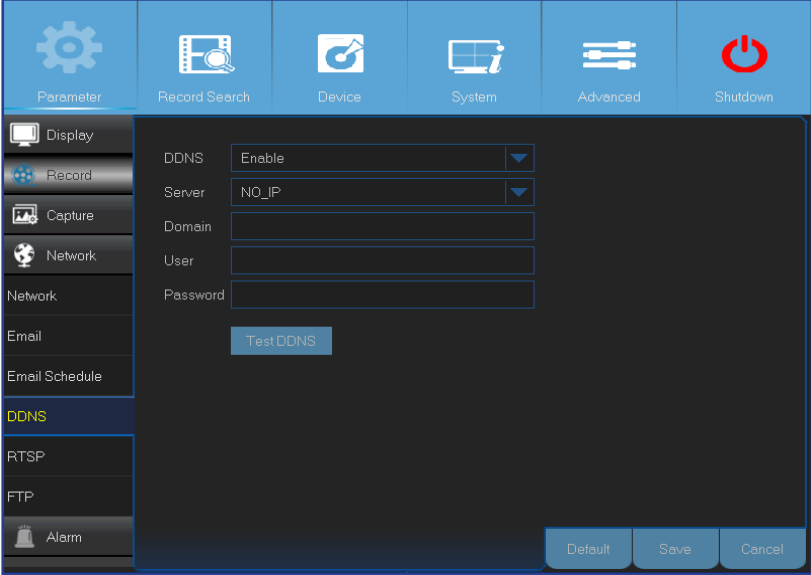

- <span id="page-21-1"></span>**• DDNS**: Zum Aktivieren des DDNS-Services.
- **• Server**: Zur Auswahl des bevorzugten DDNS-Servers.
- **• Domain**: Geben Sie den auf der Webseite des DDNS-Serviceanbieters erstellten Domainnamen ein. Diese Adresse müssen Sie zur externen Verbindung mit dem DVR über einen PC in das URL-Feld eingeben.
- **• User (Nutzer)/Password (Kennwort):** Geben Sie Nutzernamen und Kennwort ein; beide Angaben haben Sie bei Erstellung eines Kontos auf der Webseite des DDNS-Serviceanbieters erhalten. Beispielsweise entspricht der Nutzername bei KGUARD.ORG-Nutzern der E-Mail-Adresse, die Sie bei Erstellung des Kontos auf der KGUARD.ORG-Webseite genutzt haben.

Nachdem sämtliche Parameter eingegeben wurden, klicken Sie zum Prüfen der DDNS-Einstellungen auf **Test DDNS (DDNS-Test)**.

In diesem Menü können Sie die FTP-Funktion zum Anzeigen und Laden erfasster Schnappschüsse zu Ihrem Speichergerät per FTP aktivieren.

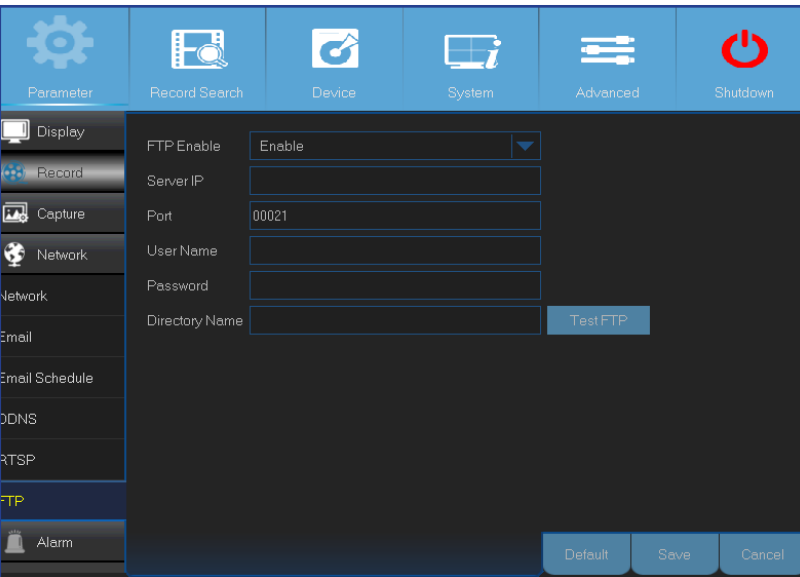

- **• FTP Enable (FTP aktivieren)**: Zum Aktivieren der Funktion im DVR.
- **• Server IP (Server-IP)**: Geben Sie die IP-Adresse des FTP-Servers ein.
- **• Port**: Geben Sie den FTP-Port zum Dateienaustausch ein.
- **• Name/Password (Kennwort)**: Geben Sie Nutzernamen und Kennwort Ihres FTP-Servers ein.
- **• Directory Name (Verzeichnisname)**: Geben Sie den Standardordnernamen zum FTP-Dateitransfer ein.
- **• Test FTP (FTP testen)**: Zum Prüfen der FTP-Einstellungen anklicken.

Hybrid-DVR (HD-Serie)

# <span id="page-22-1"></span>**Alarm: Bewegung**

<span id="page-22-0"></span>In diesem Menü können Sie Bewegungsparameter konfigurieren. Die Bewegungserkennung ist sehr unkompliziert; der DVR vergleicht einfach ein Einzelbild mit dem nächsten. Ein ausreichend großer Unterschied wird als Bewegung interpretiert. Das System kann so eingestellt werden, dass es bei Erkennung einer Bewegung automatisch mit der Aufnahme beginnt. In diesem Menü können Sie die Kanäle wählen, bei denen bewegungsbasierte Aufzeichnungen erfolgen sollen.

Per Vorgabe wird der gesamte Bildschirm zur Bewegungserkennung markiert (rote Blöcke). Wenn Sie die Bewegungserkennung in einem Bereich deaktivieren möchten, müssen Sie den Gittercursor anklicken, anschließend den Aufhebungsbereich mit der Maus markieren (transparenter Block).

Wenn Sie die Empfindlichkeit der Bewegungserkennung hoch einstellen ("8" ist die empfindlichste Stufe), erhöht sich die Häufigkeit von Fehlalarmen. Wenn dagegen die Empfindlichkeit zu gering ist ("1" ist die am wenigsten empfindliche Stufe), nimmt das Risiko zu, dass ein wichtiges Bewegungsereignis keine Bewegungserkennung und damit auch keine Aufnahme auslöst.

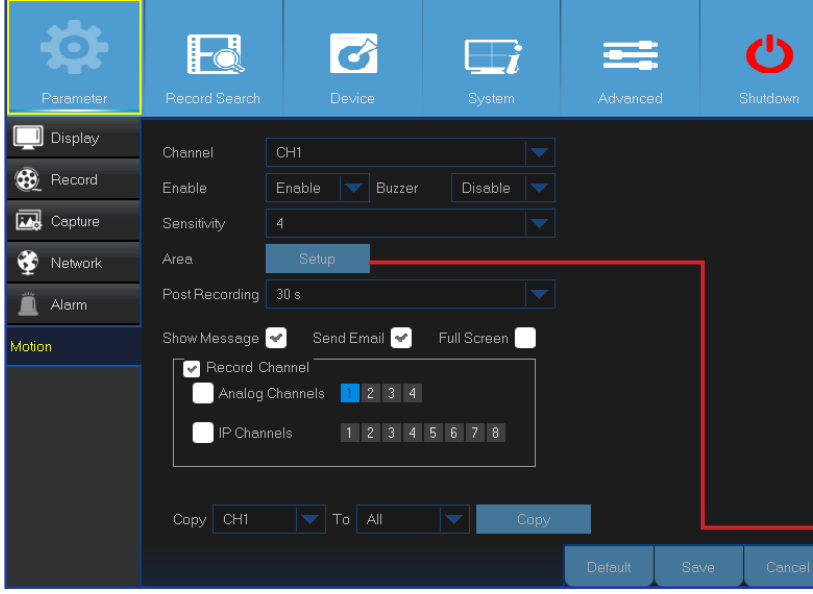

- **• Channel (Kanal)**: Wählen Sie den Kanal, für den die Bewegungserkennung festgelegt werden soll.
- **• Enable (Aktivieren)**: Aktiviert oder deaktiviert die Funktion.
- **• Buzzer (Summer):** Der DVR kann akustische Signale über einen internen Tongeber erzeugen. Sie können (in Sekunden) einstellen, wie lange erkannte Bewegungen akustisch signalisiert werden sollen.
- **Sensitivity (Empfindl.)**: Zum Festlegen der Empfindlichkeit.
- **• Post Recording (Nachaufnahme)**: Sie können einstellen, wie lange der DVR nach einem Ereignis weiter aufnehmen soll. Die empfohlene Aufnahmedauer beträgt 30 Sekunden, allerdings sind auch Einstellungen bis 5 Minuten möglich.
- **• Show Message (Meldung anz.)**: Wenn das Kontrollkästchen markiert ist, erscheint das Symbol "**M**" auf dem Bildschirm, wenn eine Bewegung erkannt wird.
- **• Area (Bereich)**: Klicken Sie zum Festlegen des Bewegungsbereiches auf **Setup (Einrichtung)**.

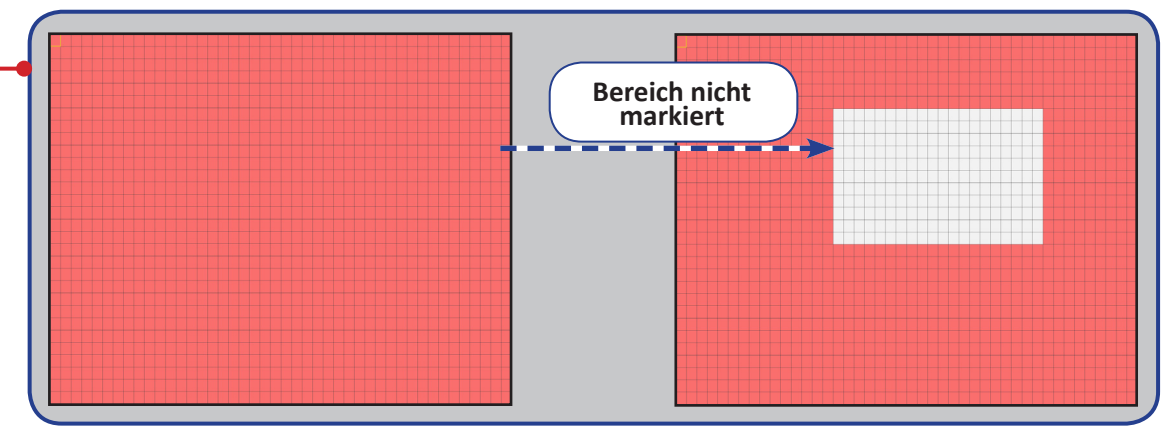

- **• Send email (eMail senden)**: Sie können veranlassen, dass der DVR bei Erkennung einer Bewegung automatisch eine E-Mail versendet. Zum Einrichten des E-Mail-Zeitplans machen Sie sich bitte mit ["Netzwerk: eMail und E-Mail-Zeitplan" auf Seite 21](#page-20-1) vertraut.
- **• Full Screen (Vollbild)**: Wenn diese Funktion aktiv ist und eine Bewegung in einem Kanal erkannt wird, wird dieser Kanal als Vollbild dargestellt.
- **• Analog Channels (Analoge Kanäle)/IP Channels (IP-Kanäle)**: Hier können Sie wählen, welche Kanäle auf Bewegungen überwacht werden sollen. Wenn eine Bewegung erkannt wird, startet die Aufnahme bei diesen Kanälen sofort.

# **Aufnahmesuche: Allgemein, Ereignisse und Bild**

<span id="page-23-0"></span>In diesem Menü können Sie aufgenommene Videos basierend auf Aufnahmetyp, Kanal, Datum und Uhrzeit suchen und wiedergeben. Sie können sich auch Sicherungsereignisse und aufgezeichnete Bilder ansehen.

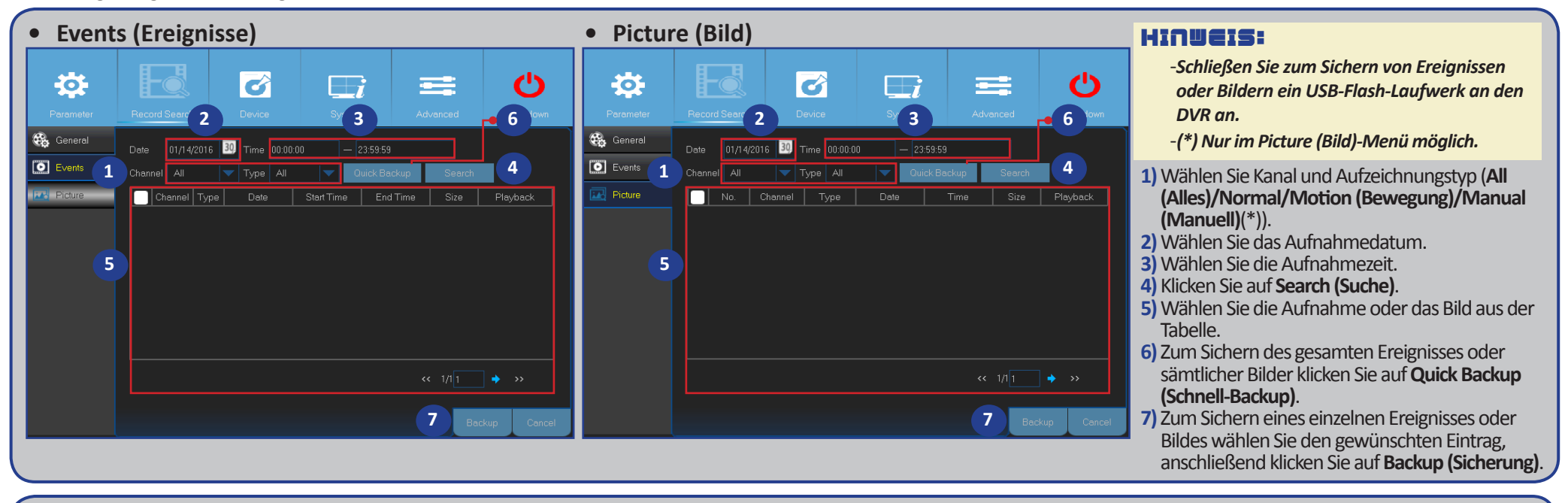

**• General (Allgemein)**

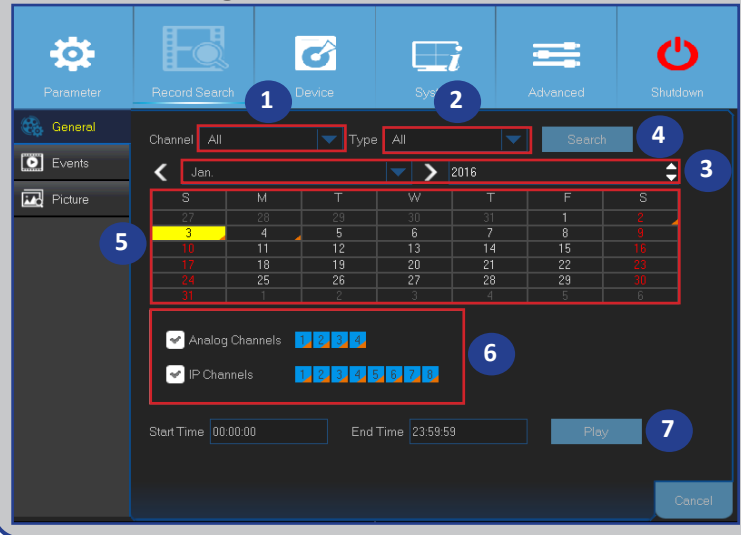

- **1)** Wählen Sie den Kanal.
- **2)** Wählen Sie den Aufnahmetyp (**Alles/Normal/Bewegung/Sensor**).
- **3)** Wählen Sie Monat und Jahr der Aufnahme.
- **4)** Klicken Sie auf **Search (Suche)**.
- **5)** Wählen Sie die Aufnahme aus der Tabelle.

HINWEIS: *Bei mit orangen Dreiecken markierten Datumsangaben liegen Videoaufzeichnungen vor.*

- **6)** Wählen Sie die Kanäle zur Wiedergabe (optional).
- **7)** Ändern Sie Startzeit und Endzeit bei Bedarf, klicken Sie dann auf **Play (Wiedergeben)**. Der Wiedergabebildschirm öffnet sich. Siehe ["Aufnahmen wiedergeben" auf Seite 25](#page-24-1).

Hybrid-DVR (HD-Serie)

# **Aufnahmesuche: llgemein, Ereignisse und Bild (Fortsetzung)**

### <span id="page-24-1"></span><span id="page-24-0"></span>**Aufnahmen wiedergeben**

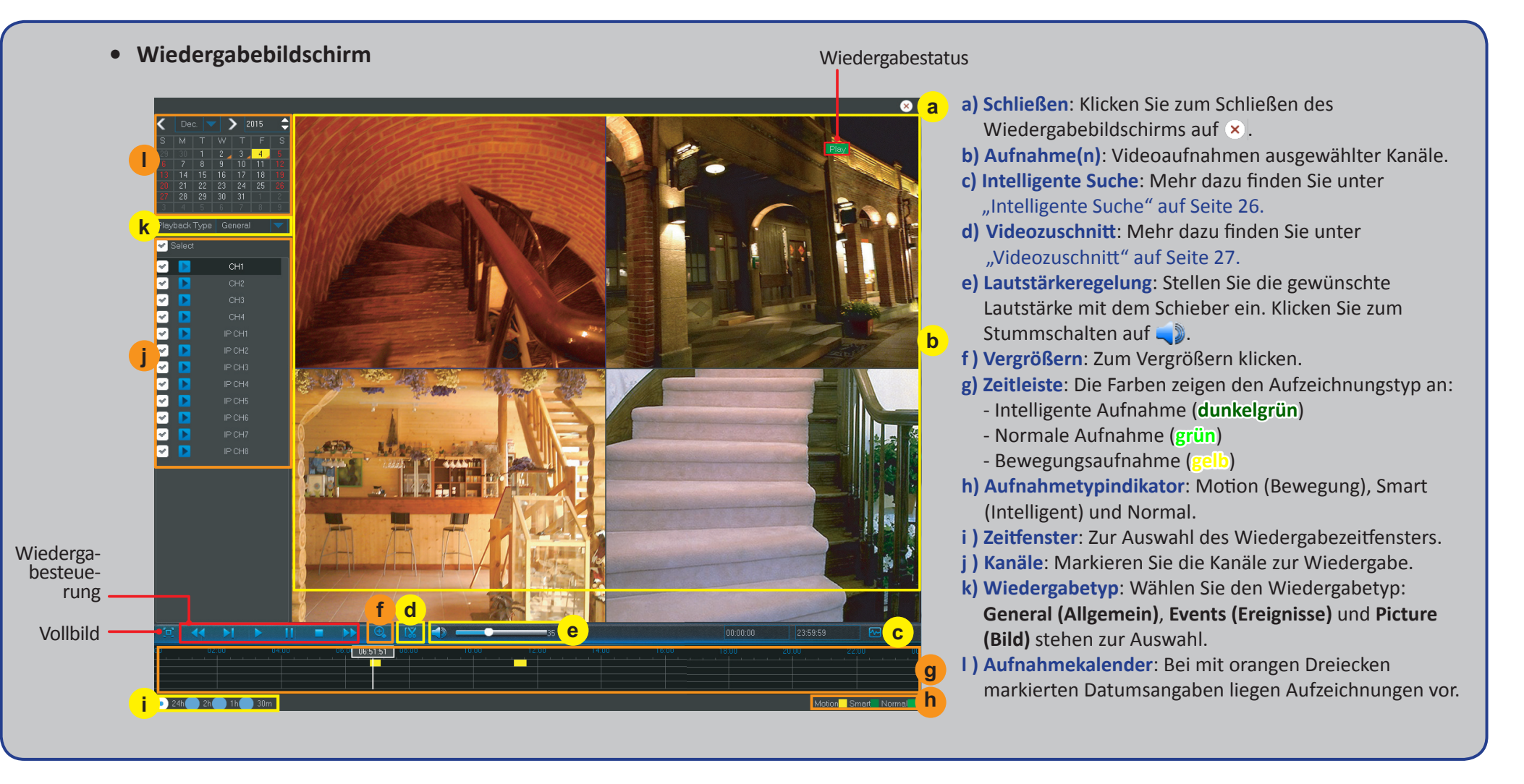

# **Aufnahmesuche: Allgemein, Ereignisse und Bild (Fortsetzung)**

### <span id="page-25-1"></span><span id="page-25-0"></span>**Intelligente Suche**

Mit dieser Funktion finden Sie Bewegungen innerhalb eines bestimmten Bereiches einer Aufzeichnung.

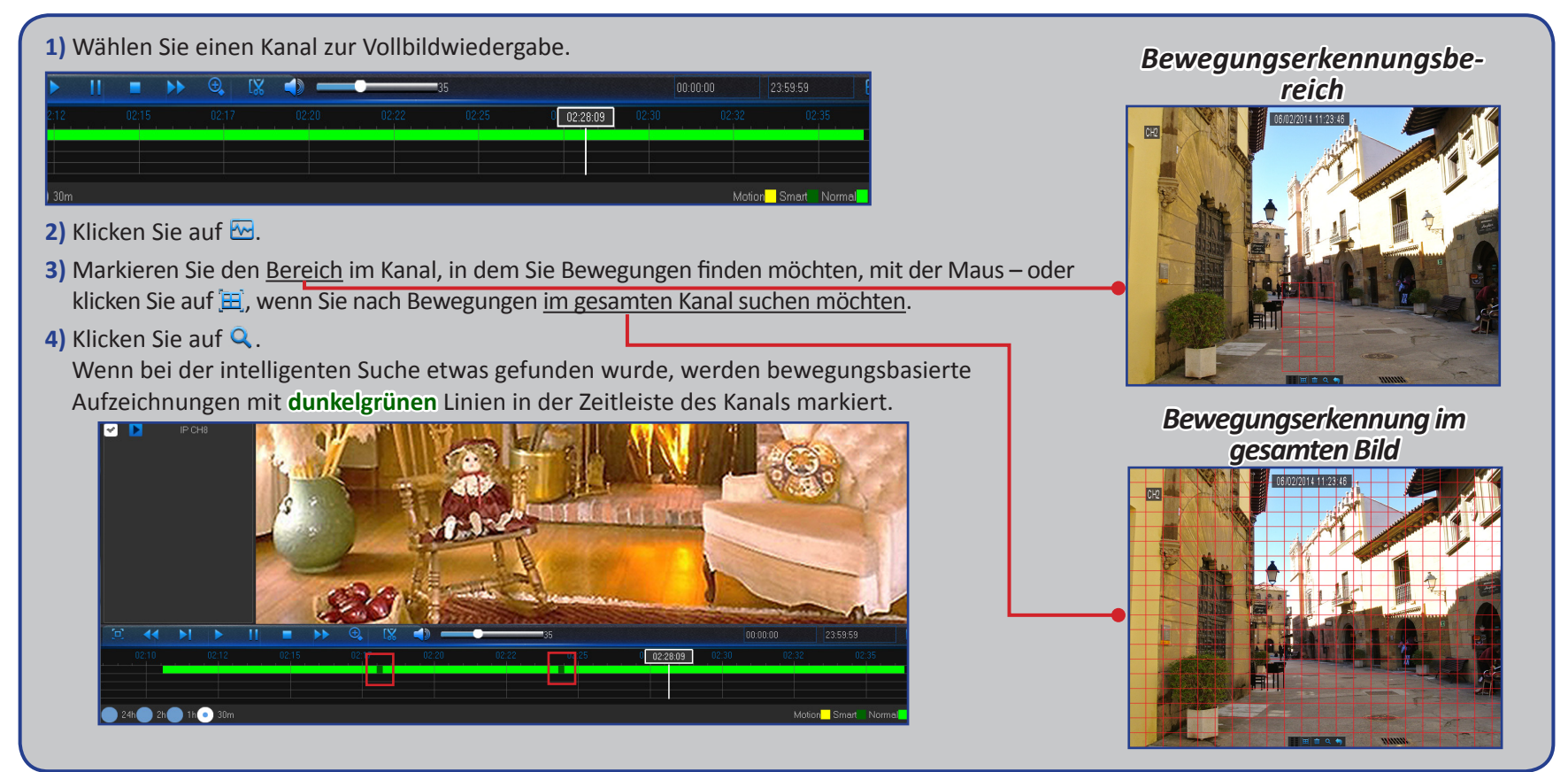

# **Aufnahmesuche: Allgemein, Ereignisse und Bild (Fortsetzung)**

### <span id="page-26-1"></span><span id="page-26-0"></span>**Videozuschnitt**

Nutzen Sie diese Funktion, wenn Sie nur einen bestimmten Abschnitt einer Videoaufnahme sichern möchten.

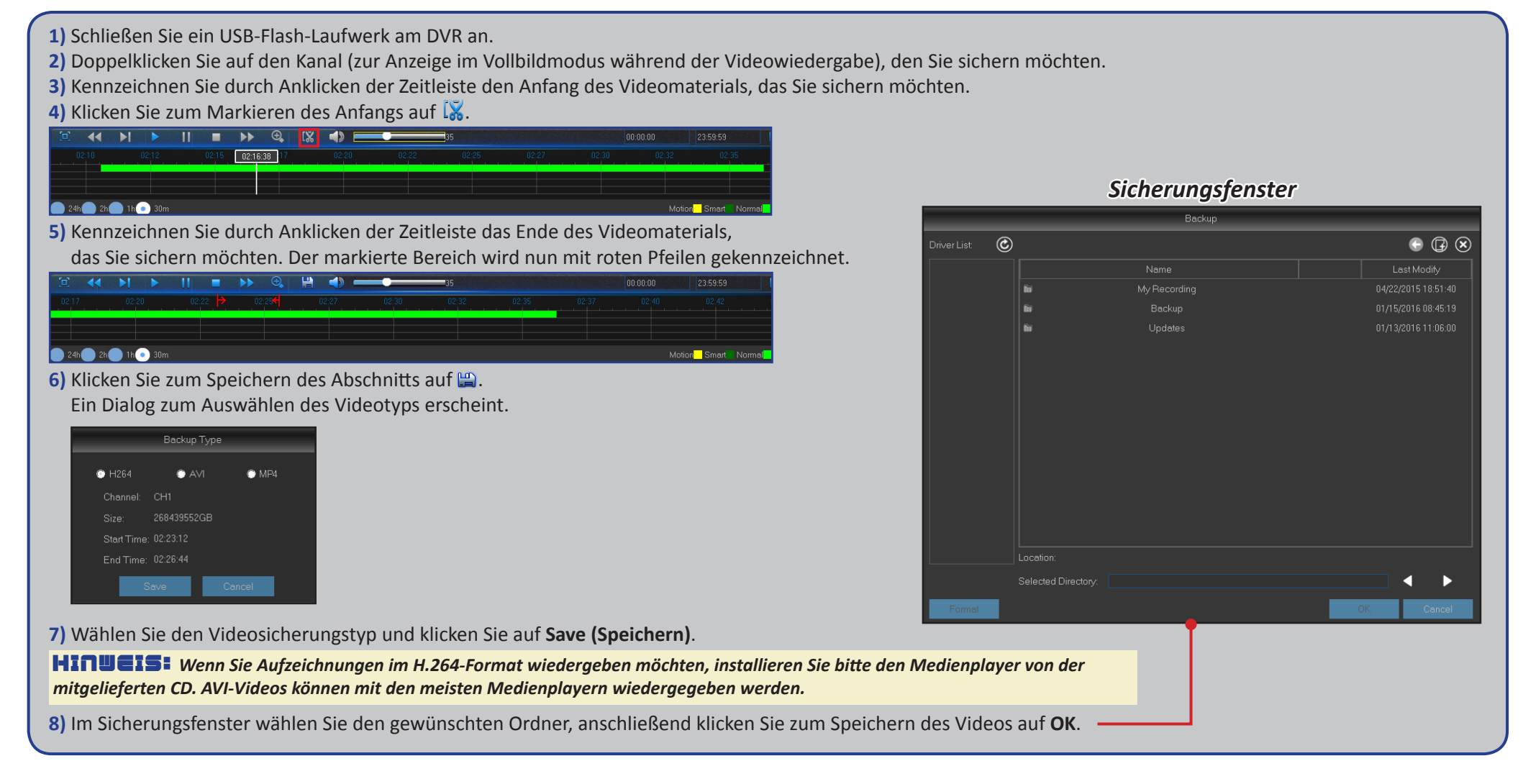

# **Gerät: HDD (Festplatte) und PTZ**

<span id="page-27-0"></span>In diesem Menü können Sie die interne Festplatte konfigurieren, die der DVR zum Speichern der Aufnahmen nutzt. Sie müssen die Festplatte nur beim ersten Einsatz oder nach einem Festplattenwechsel formatieren.

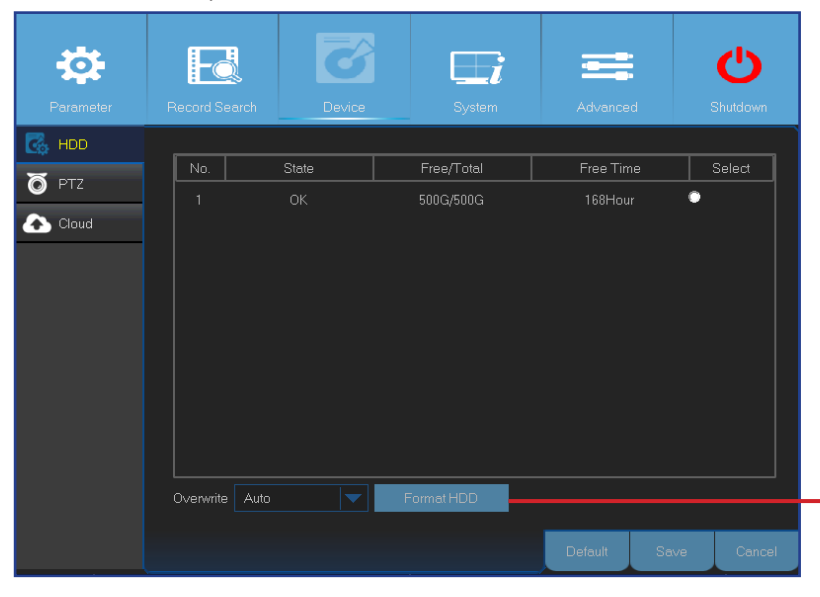

**• FormatHDD(Festplatteformatieren)**: Wählen Sie die Festplatte, die Sie formatieren möchten, klicken Sie dann auf **FormatHDD(Festplatte formatieren)**. Zum Starten der Formatierung müssen Sie Ihren Nutzernamen und Ihr Kennwort eingeben; bestätigen Sie das Fortsetzen der Formatierung dann mit einem Klick auf **OK**.

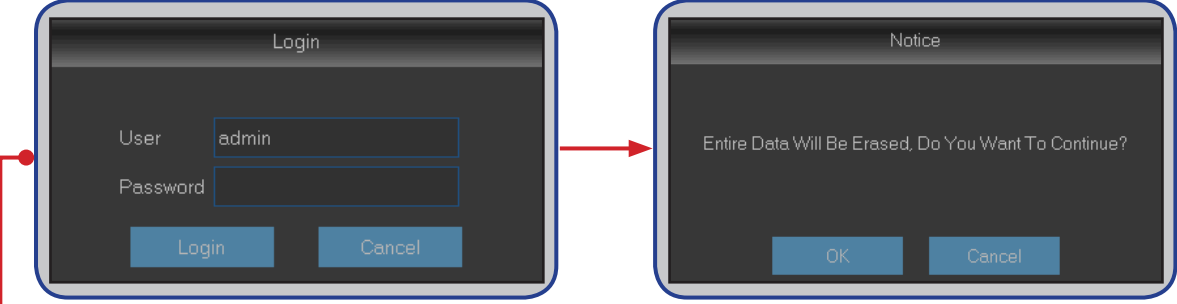

**• Overwrite (Überschreiben)**: Verwenden Sie diese Option, um alte Aufnahmen auf der Festplatte zu überschreiben, wenn die Festplatte voll ist. Wenn Sie beispielsweise die Option "7Days (7 Tage)" wählen, werden nur die Aufnahmen der letzten 7 Tage auf der Festplatte behalten. Um ein Überschreiben alter Aufnahmen zu verhindern, wählen Sie **Disable (Deaktivieren)**. Wenn diese Funktion deaktiviert wurde, prüfen Sie den freien Speicherplatz der Festplatte regelmäßig, damit die Festplatte nicht plötzlich voll ist.

Dieses Menü dient der Konfiguration der PTZ-Einstellungen (Schwenken/Neigen/Zoomen) von Dome-Kameras.

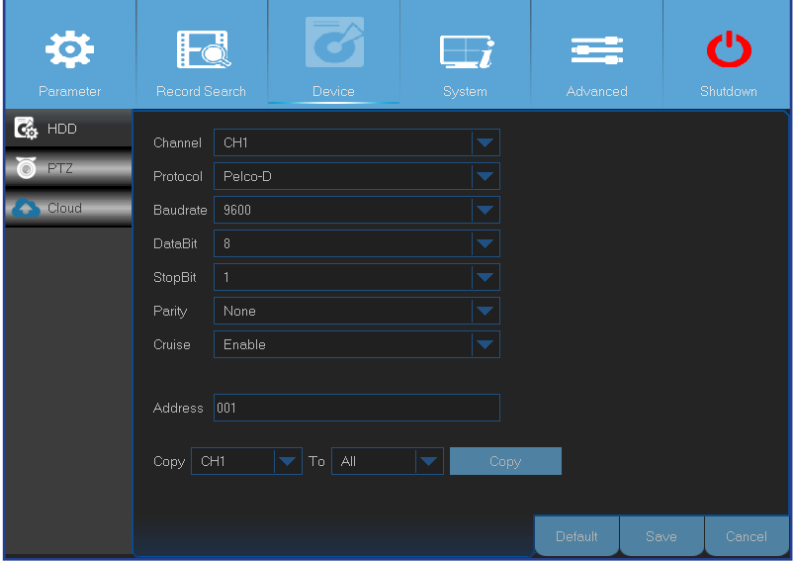

- **• Channel (Kanal)**: Wählen Sie einen Kanal, mit dem eine Dome-Kamera verbunden ist.
- **• Protocol (Protokoll)**: Wählen Sie das Kommunikationsprotokoll zwischen PTZ-fähiger Kamera und DVR.
- **• Baudrate**: Die Geschwindigkeit, mit der Daten vom DVR an die PTZ-fähige Kamera gesendet werden. Achten Sie darauf, dass diese Einstellung mit Ihrer PTZ-fähigen Kamera kompatibel ist.
- **• DataBit(Datenbit)/StopBit(Stoppbit)**: DVR und PTZ-Kamera tauschen Daten in Form von Datenpaketen aus. **DataBit(Datenbit)** bezeichnet die Anzahl gesendeter Bits, während das **EndBit (Stoppbit)** das Ende des Paketes und den Anfang des nächsten Datenpaketes kennzeichnet. Die verfügbaren Parameter bei **DataBit(Datenbit)** sind: **8**, **7**, **6**, **5**. Die verfügbaren Parameter bei **StopBit (Stoppbit)** sind **1** und **2**.
- **• Parity (Parität)**: Zur Fehlerprüfung erforderlich. Beachten Sie zur Konfiguration dieser Einstellung die Dokumentation Ihrer PTZ-fähigen Kamera.
- **• Cruise (Tour)**: Aktivieren Sie diese Option zur Nutzung des Tour-Modus. Damit Sie den Tour-Modus nutzen können, müssen Sie mehrere voreingestellte Punkte festlegen.
- **• Address (Adresse)**: Legt die Befehlsadresse des PTZ-Systems fest. Bitte beachten Sie, dass jede PTZ-fähige Kamera eine eindeutige Adresse benötigt, damit sie richtig funktioniert.

HINWEIS: *Klicken Sie zum Starten der PTZ-Funktionalität auf das Symbol in der Kamerasymbolleiste.*

# **Gerät: Cloud**

<span id="page-28-0"></span>Über dieses Menü können Sie sich jederzeit und von überall her per Internet ansehen, was Ihre Kameras derzeit erfassen. Schnappschüsse können in bestimmten Zeitabständen oder bei Bewegungserkennung aufgenommen und übertragen werden.

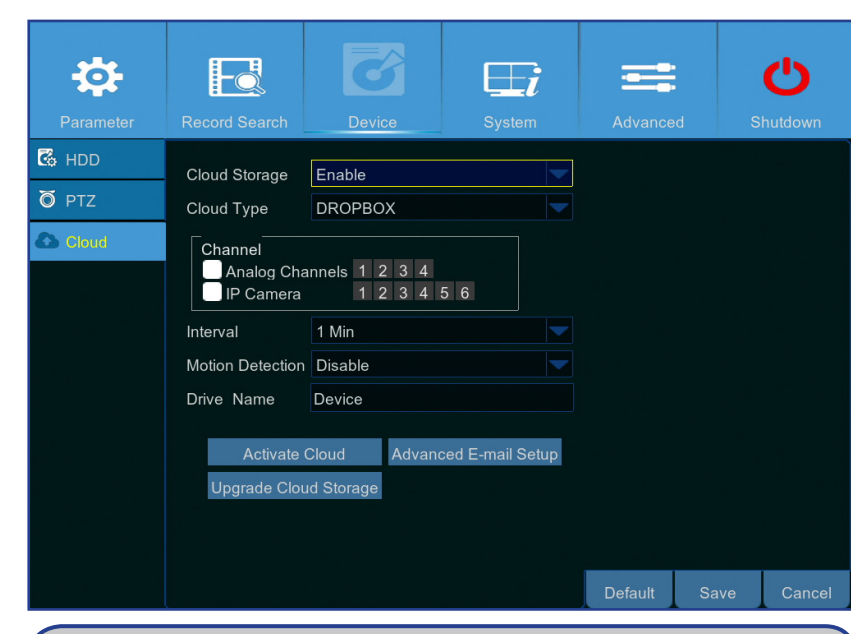

#### **Übertragung von Schnappschüssen vorbereiten**

- **1)** Aktivieren Sie den **Cloud Storage (Cloud-Speicher)**, konfigurieren Sie Cloud-Einstellungen für die gewünschten Kanäle.
- **2)** Konfigurieren Sie erweiterte E-Mail-Einstellungen über **Advanced E-mail Setup (Erw. eMail-Einrichtung)**.
- **3)** Klicken Sie auf **Activate Cloud (Cloud aktivieren)**, warten Sie das Eintreffen der Bestätigungs-E-Mail ab.
- **4)** Klicken Sie in der Bestätigungs-E-Mail auf den **Activate Cloud in Dropbox (Cloud in Dropbox aktivieren)**-Link.

#### HINWEIS: *Rufen Sie zum Abschluss der Cloud-Speicheraktivierung Ihre E-Mails ab, klicken Sie innerhalb 3 Minuten auf den Link.*

**5)** Geben Sie Ihre Dropbox-Zugangsdaten ein. Die Einrichtung des Cloud-Services ist damit abgeschlossen. Falls Schwierigkeiten beim Aktivieren des Cloud-Services auftreten sollten, wiederholen Sie bitte die Schritte 3 – 5.

- **• Cloud Storage (Cloud-Speicher)**: Zum Zulassen von Cloud-Einstellungen aktivieren.
- **• Cloud Type (Cloud-Typ)**: Der DVR unterstützt lediglich Dropbox-Cloud-Speicher.
- **• Channel (Kanal)**: Wählen Sie die Kanäle, deren Schnappschüsse zu Dropbox hochgeladen werden sollen.
- **• Interval (Intervall)**: Stellen Sie ein, in welchen Abständen Bilder hochgeladen werden sollen. Wählen Sie **OFF (Aus)**, wenn Bilder bei Bewegungserkennung hochgeladen werden sollen.
- **• Motion Detection (Bewegungserkennung)**: Diese Option aktivieren Sie, wenn Schnappschüsse zu Dropbox hochgeladen werden sollen, sobald die Kamera eine Bewegung erkennt.
- **• Drive Name (Laufwerksname)**: Geben Sie den Cloud-Speichernamen für Ihren DVR ein.
- **• Activate Cloud (Cloud aktivieren)**: Zum Aktivieren der Funktionalität anklicken. Eine Aktivierungs-E-Mail wird an das E-Mail-Konto des angegebenen Empfängers gesendet.
- **• Advanced E-mail Setup (Erw. E-Mail-Einrichtung**: Zum Konfigurieren Ihrer E-Mail-Einstellungen anklicken.

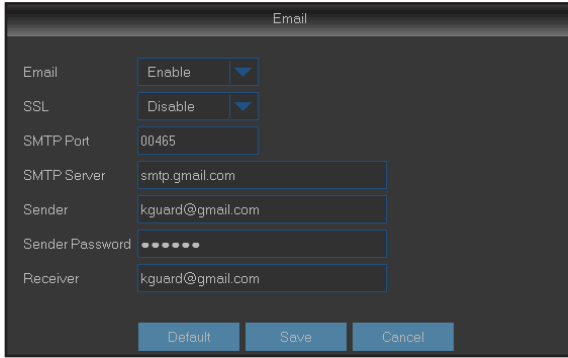

**• Upgrade Cloud Storage (Cloud-Speicher aufrüsten)**: Zum Aufrüsten des aktuellen Cloud-Speicherservices anklicken.

### **System: Allgemein und Nutzer**

<span id="page-29-0"></span>In diesem Menü können Sie allgemeine Parameter des Systems konfigurieren, wie Datum und Uhrzeit, OSD-Sprache, Menüanzeigezeit etc.

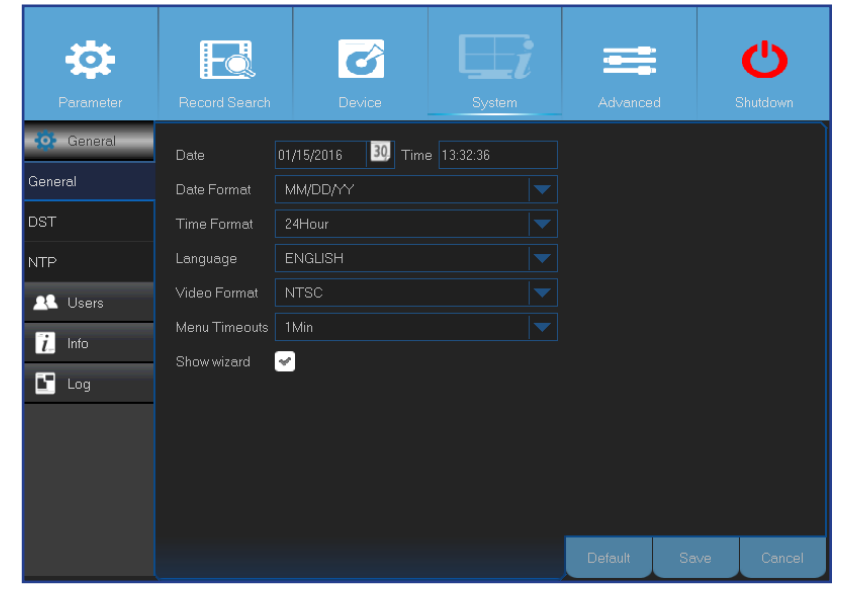

In diesem Menü können Sie Zugangsdaten konfigurieren.

**• Date (Tag)/Time (Zeit)**: Geben Sie Datum und Uhrzeit manuell ein.

HINWEIS: *Zur automatischen Datums-/Zeiteinstellung über das Internet aktivieren Sie bitte NTP.*

- **• Date Format (Datumsformat)**: Hier stellen Sie das Datumsformat ein. Beispiel: Wenn Sie das Standardformat YY-MM-DD (JJ-MM-TT) beibehalten, das heutige Datum der 11. Januar 2016 ist, wird das Datum in Videos als 2016-01-11 dargestellt.
- **• Time Format (Zeitformat)**: Hier stellen Sie das Zeitformat ein. Beispiel: Wenn Sie das Standardformat **24Hour (24 Stunden)** beibehalten, wird die Uhrzeit wie bei uns üblich dargestellt: 17:29:54.
- **• Language (Sprache)**: Zur Auswahl der OSD-Sprache.
- **• Video Format (Videoformat)**: Zur Auswahl der Videoformate NTSC oder PAL. Falls das Bild des DVR flimmert oder nichts angezeigt wird (schwarzer Bildschirm), ist möglicherweise das Videoformat nicht richtig eingestellt.
- **• Menu Timeouts (Menüzeitüberschr.)**: Legt fest, nach welcher Zeit DVR-Menüs automatisch ausgeblendet werden, wenn nicht damit gearbeitet wird.
- **• Show Wizard (Assistent zeigen)**: Wählen Sie diese Option, wenn der Startassistent bei jedem Start des DVR angezeigt werden soll.

#### HINWEIS: *Der Standardnutzername lautet "admin", das Standardkennwort "123456".*

**• User Edit (Nutzer bearbeiten)**: Zum Aktivieren/Deaktivieren eines Nutzerkontos sowie zum Ändern von Nutzernamen und Kennwort klicken Sie auf das Nutzerkonto, das Sie bearbeiten möchten, anschließend klicken Sie auf **Edit (Bearbeiten)**.

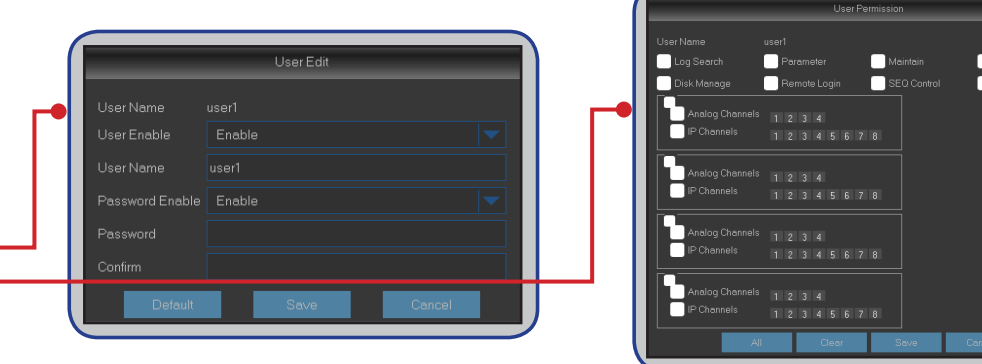

**• Change User Permissions (Nutzerrechte ändern)**: Wenn Sie Nutzerrechte ändern möchten, klicken Sie auf das gewünschte Nutzerkonto, anschließend auf **Permission (Berechtigung)**.

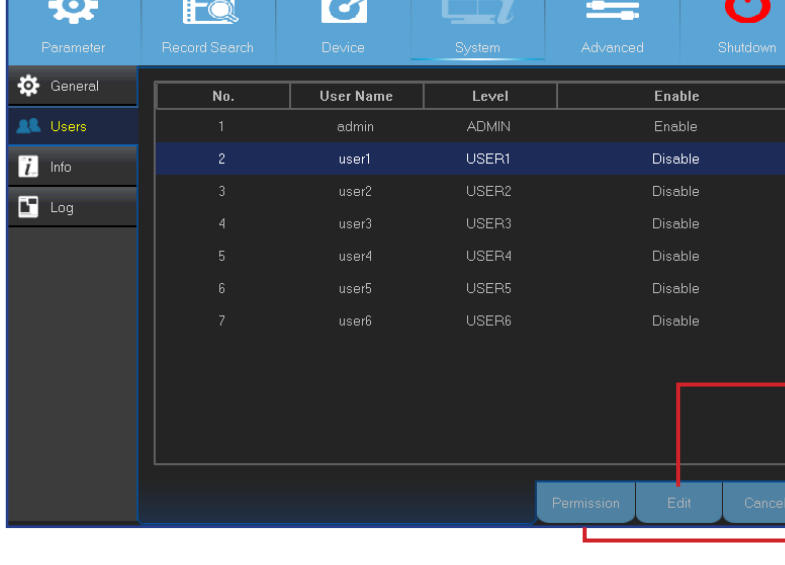

# **System: DST (Sommerzeit), NTP und Log (Protokoll)**

<span id="page-30-0"></span>Nach wie vor gibt es bei uns den Wechsel zwischen Sommer- und Winterzeit.

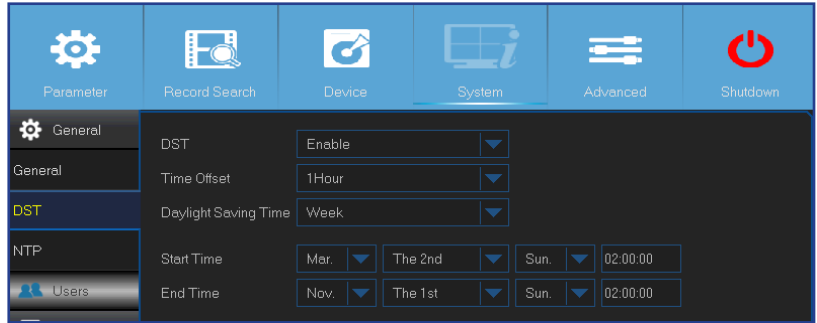

- **• DST (Sommerzeit)**: Aktivieren Sie diese Funktion, wenn in Ihrem Land mit Sommerzeit gearbeitet wird.
- **• Time Offset (Zeitverschiebung)**: Wählen Sie die Zeitverschiebung der Sommerzeit.
- **• Daylight Saving Time (Sommerzeit)**: Zur Auswahl von Sommerzeit-Wochen oder -Tagen.
- **• Start Time (Startzeit)/End Time (Endzeit)**: Hier legen Sie Beginn und Ende der Sommerzeit fest.

Die Abkürzung NTP steht für Network Time Protocol, also Netzwerkzeitprotokoll. Über diese Funktion können Sie Datum und Uhrzeit des DVR automatisch per Internet einstellen lassen. Dazu muss der DVR mit dem Internet verbunden sein.

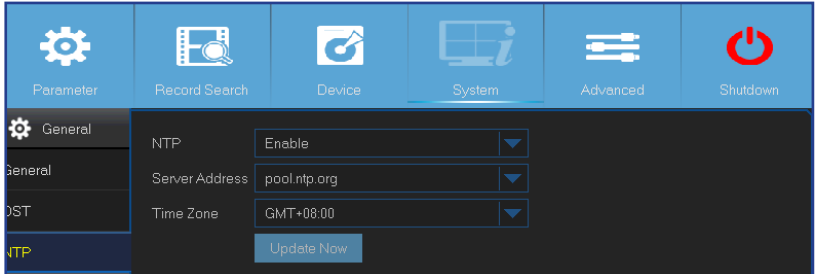

- **• NTP**: Aktivieren Sie diese Option, wenn der DVR Datum und Uhrzeit automatisch aktualisieren soll.
- **• Server Address (Serveradresse)**: Wählen Sie den NTP-Server.
- **• Time Zone (Zeitzone)**: Wählen Sie die Zeitzone Ihres Standortes.
- **• Update Now (Jetzt aktual.)**: Zum Aktualisieren von Systemdatum und -uhrzeit anklicken.

In diesem Menü können Sie sich Ereignislisten anzeigen lassen, dargestellt in chronologischer Reihenfolge.

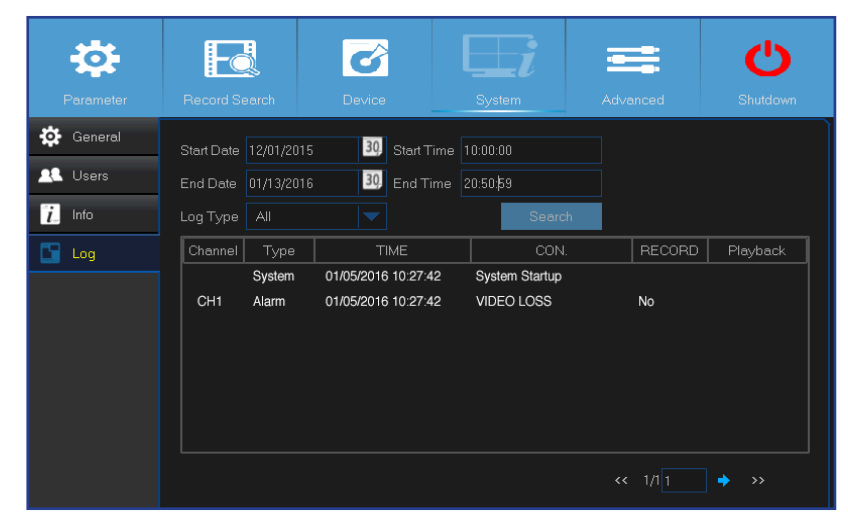

- Zur Suche nach einem Protokolleintrag geben Sie Startzeit und Endzeit in die jeweiligen Felder ein, anschließend klicken Sie auf **Search (Suche)**.
- Zum Anzeigen von Eintragsdetails doppelklicken Sie auf den gewünschten Eintrag.
- Zum Sichern eines Protokolleintrags schließen Sie einen externen USB-Datenträger an den DVR an, danach klicken Sie auf den Protokolleintrag, anschließend auf **Backup (Sicherung)**.
- **• Log Type (Log-Typ)**: Wählen Sie den Protokolltyp.
- **• Start Time (Startzeit)/End Time (Endzeit)**: Geben Sie Start- und Enddatum/-zeit der Protokolle ein, die Sie prüfen und/oder auf einem externen USB-Speichergerät speichern möchten. Klicken Sie auf **Search (Suche)**. Die Protokolle werden in der Tabelle aufgelistet.

# **System: Info, Kanalinfo und Aufnahmeinformationen**

<span id="page-31-0"></span>In diesem Menü können Sie sich eine Systemübersicht anzeigen lassen, außerdem Gerätenamen und Gerätekennung ändern.

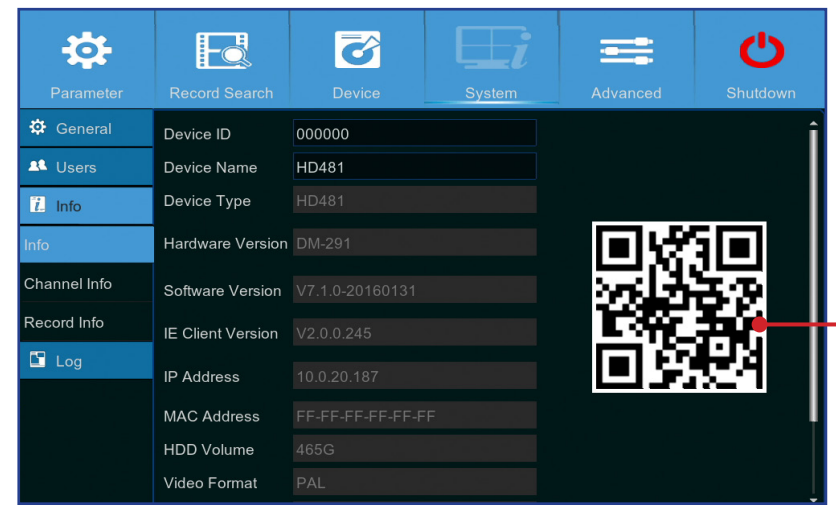

- **• Device Name (Gerätename)**: Geben Sie den gewünschten Namen Ihres DVR ein. Der Name kann aus Buchstaben und Ziffern bestehen.
- **• Device ID (Gerätekennung)**: Geben Sie die gewünschte Kennung Ihres DVR ein. Diese Gerätekennung dient der Identifizierung des DVR, darf nur aus Ziffern bestehen, darf nicht mit anderen Kennungen identisch sein, wenn mehrere DVR im selben Netzwerk genutzt werden.
- **• MAC Address (MAC-Adresse)**: Zeigt die MAC-Adresse des DVR. Wenn mehrere DVR mit demselben Netzwerk verbunden sind, muss jeder DVR eine eindeutige MAC-Adresse besitzen, damit Netzwerkverbindungen möglich sind.

HINWEIS: *Falls Sie den QR-Code des DVR scannen möchten, der Aufkleber am Oberteil des Gerätes aber beschädigt wurde oder nicht zugänglich ist, finden Sie den QR-Code des Gerätes auch an dieser Stelle.*

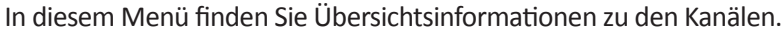

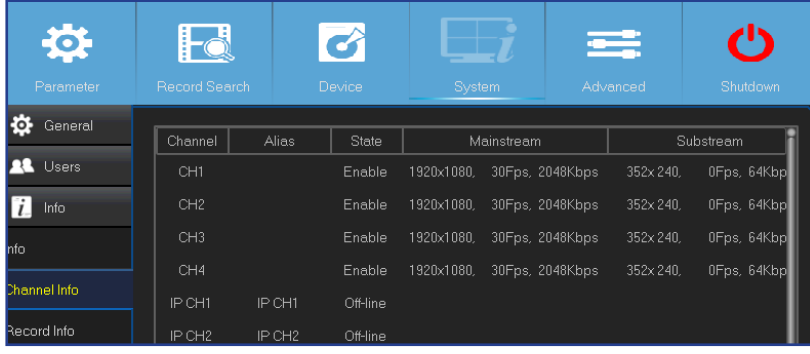

In diesem Menü können Sie Übersichtsinformationen zu Aufnahmen anzeigen lassen – nach Kanal, Aufnahmestatus, Streamtyp, FPS, Bitrate und Auflösung.

| <b>ALD</b><br>Parameter | $\mathbf{E}$<br><b>Record Search</b> | Device       | System      |            | Advanced | $\tilde{\phantom{a}}$<br>Shutdown |
|-------------------------|--------------------------------------|--------------|-------------|------------|----------|-----------------------------------|
| ø<br>General            | Channel                              | Record State | Stream Type | <b>FPS</b> | Bitrate  | Resolutic                         |
| п<br><b>Users</b>       |                                      |              |             |            |          |                                   |
| Info<br>$\mathbf{I}$    |                                      |              |             |            |          |                                   |
| Info                    |                                      |              |             |            |          |                                   |
| Channel Info            |                                      |              |             |            |          |                                   |
| Record Info             |                                      |              |             |            |          |                                   |

Hybrid-DVR (HD-Serie)

### **Erweitert: Aufbewahren, Ereignisse und Auto-Aufrüstung**

<span id="page-32-0"></span>In diesem Menü können Sie die automatische Systemwartung konfigurieren, Werkseinstellungen laden, die Firmware aktualisieren und den IPC aufrüsten.

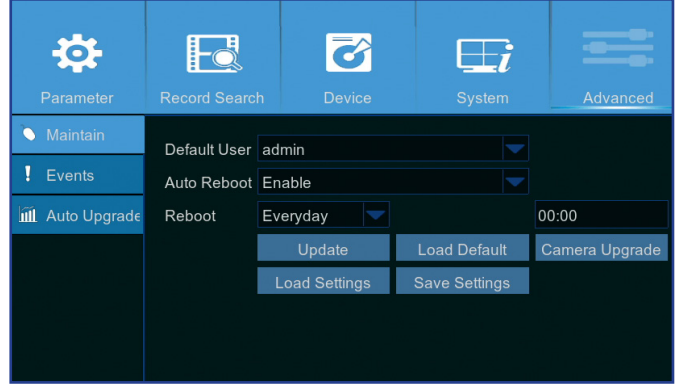

- **• Default User (Standardnutzer)**: Wenn Sie sich zur Echtzeitansicht nach jedem Start automatisch am DVR anmelden möchten, kann nur das Administratorkonto zur automatischen Anmeldung gewählt werden.
- **• Auto Reboot (Auto-Neustart)**: Wählen Sie Enable (Aktivieren), wenn der DVR gemäß Zeitplan neu gestartet werden soll.
- **• Reboot (Neustart)**: Zum Festlegen des Neustart-Zeitplans gemäß Tag, Woche oder Monat.
- **• Update (Aktualisierung)**: Zum Laden einer Aktualisierungsdatei und zur anschließenden Firmware-Aktualisierung anklicken.
- **• Load Settings (Einstellungen laden)**: Mit dieser Option importieren Sie Einstellungen, die zuvor über **Save Settings (Einstellungen speichern)** gesichert wurden.
- **• Load Default (Standard laden)**: Mit dieser Funktion können Sie die werkseitigen Standardeinstellungen des DVR wiederherstellen. Wir empfehlen, nach jeder Firmware-Aktualisierung Standardwerte für sämtliche Optionen zu laden.
- **• Save Settings (Einstellungen speichern)**: Mit dieser Option speichern Sie die aktuellen DVR-Einstellungen zum Beispiel Videoaufnahmeeinstellungen, Netzwerkkonfigurationen und mehr – auf einem USB-Datenträger.
- **• Camera Upgrade (Kamera-Upgrade)**: Zum Auswählen einer Aktualisierungsdatei und zur anschließenden Aktualisierung der IP-Kamera anklicken.

HINWEIS: *Diese Funktion wird nicht von sämtlichen IP-Kameras unterstützt.*

In diesem Menü können Sie den Ereignistyp festlegen, über den Sie vom DVR informiert werden möchten.

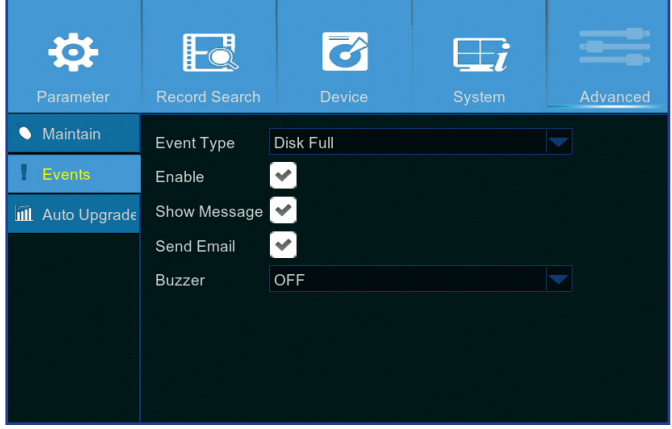

- **• Event Type (Ereign.Typ)**: Wählen Sie den Ereignistyp. Folgende Optionen stehen zur Auswahl:
	- **Disk Full (Festplatte voll)**: Wenn die Festplatte voll ist.
	- **Festplattenfehler**: Wenn die Festplatte nicht richtig erkannt wird.
	- **Video Loss (Video unterbrochen)**: Wenn die Kamera nicht richtig erkannt wird.
- **• Enable (Aktivieren)**: Zum Aktivieren der Ereignisüberwachung das Kontrollkästchen markieren.
- **• Show Message (Meldung anz.)**: Markieren Sie das Kontrollkästchen, wenn bei den Ereignissen Disk Full (Festplatte voll), Disk Error (Festplattenfehler) oder Video Loss (Video unterbrochen) eine Meldung auf dem Bildschirm angezeigt werden soll.
- **• Send Email (eMail senden)**: Veranlasst den DVR, beim Auftreten eines Ereignisses automatisch eine E-Mail zu versenden. Zum Einrichten von E-Mail-Versand und Zeitplan lesen Sie bitte unter ["Netzwerk: eMail und E-Mail-](#page-20-1)[Zeitplan" auf Seite 21](#page-20-1) nach.
- **• Buzzer (Summer)**: Legt fest, wie lange das Tonsignal beim Eintreten eines Ereignisses erklingen soll Aus, 10 s, 20 s, 40 s, 60 s. Wenn Sie keine akustische Signalisierung wünschen, wählen Sie **OFF (Aus)**.

Über dieses Menü können Sie den DVR automatisch aktualisieren lassen.

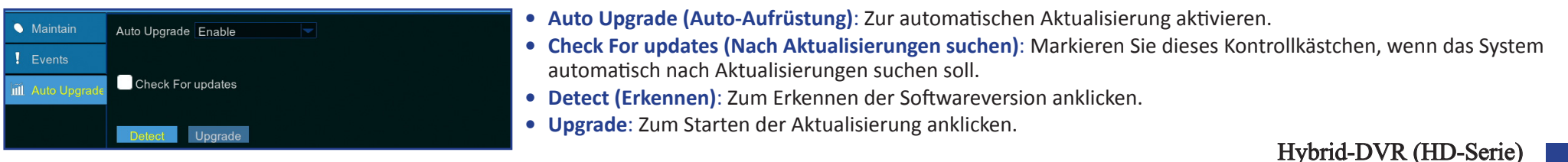

# **Fernzugriff über den Web-Client**

<span id="page-33-0"></span>Über den Web-Client können Sie jederzeit aus der Ferne über einen PC auf Ihren DVR zugreifen. Bevor Sie den Web-Client nutzen können, müssen Sie dafür sorgen, dass die Netzwerkeinstellungen des DVR richtig konfiguriert wurden. Die bequemste und einfachste Möglichkeit besteht darin, den DVR mit einer statischen IP-Adresse (siehe "Netzwerk: [Netzwerk" auf Seite 19\)](#page-18-1) zu versehen. Dies bedeutet, dass Sie lediglich einen Webbrowser am PC öffnen und die statische IP-Adresse eingeben müssen, die an den DVR vergeben wurde. Wenn die IP-Adresse des DVR jedoch über einen DHCP-Server (siehe ["Netzwerk: Netzwerk" auf Seite 19](#page-18-1)) vergeben wird, ändert sich die IP-Adresse des DVR bei jedem Neustart. In diesem Fall sollten Sie Ihren Internetanbieter bitten, Ihnen eine statische IP-Adresse bereitzustellen. Alternativ können Sie den DDNS-Dienst konfigurieren. Lesen Sie dazu die Abschnitte zu Netzwerkeinstellungen unter ["Netzwerk: Netzwerk" auf Seite 19](#page-18-1) und ["Netzwerk: DDNS und FTP" auf Seite 22.](#page-21-1) Sorgen Sie auch dafür, dass UPnP an DVR und Router konfiguriert ist oder die manuelle Portweiterleitung am Router ausgeführt wird.

#### HINWEIS: *Unter Safari (Mac OS) gilt Folgendes:*

- *a. Sorgen Sie dafür, dass die neueste Version des Web-Plug-ins installiert wurde. (Gegebenenfalls aktualisieren!) Klicken Sie auf den* **Download***-Link, laden Sie die* **SurveillanceClient Installer***-Software herunter. Schließen Sie den Browser, lassen Sie sich von den Hinweisen auf dem Bildschirm durch die Softwareinstallation führen.*
- b. Achten Sie darauf, dass das Web-Plua-in Ihres Browsers aktiv ist (wechseln Sie zu Safari > Einstellungen > Sicherheit, markieren Sie das Kontrollkästchen Plug-Ins erlauben). *c. Bei der ersten Anmeldung klicken Sie auf* **Vertrauen***, damit das "SurveillanceClienth.plugin"-Plug-in von Ihrem Browser genutzt werden kann.*

#### **Anmelden**

So nutzen Sie den Web-Client:

**1)** Starten Sie den Webbrowser (Internet Explorer) an Ihrem PC und geben Sie die statische IP-Adresse des DVR oder den am DVR festgelegten DDNS-Domainnamen (Hostname) in das URL-Feld ein.

#### HINWEIS: *Die folgende IP-Adresse dient nur als Beispiel.*

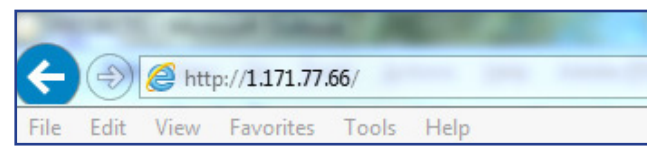

Die Anmeldungsseite öffnet sich wie dargestellt.

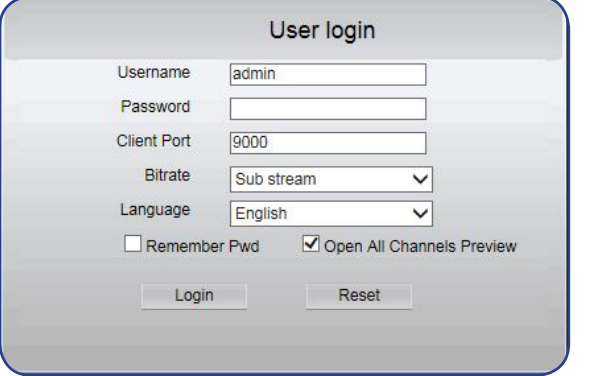

Der Standardnutzername des DVR lautet "**admin**", das Standardkennwort "**123456**".

**2)** Geben Sie **Benutzername** und **Kennwort** ein. Klicken Sie anschließend auf **Login (Anmelden)**.

Hybrid-DVR (HD-Serie)

### **Fernzugriff über den Web-Client (Fortsetzung)**

#### *Externe Echtzeitansicht*

<span id="page-34-0"></span>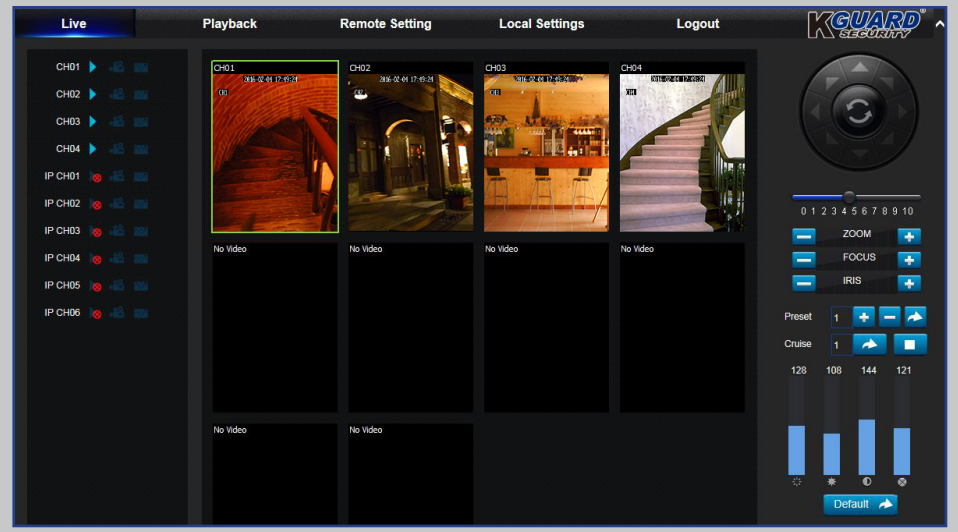

Dies ist der erste Bildschirm, der sich nach der Anmeldung am Web-Client öffnet. Hier können Sie Kanäle anzeigen oder deaktivieren ( $\Box$ ), manuell eine Aufnahme starten (<sup>38</sup>), Schnappschüsse aufnehmen (**38)**, PTZ-Einstellungen konfigurieren (nicht unterstützt) etc.

#### *Menü Remote Setting (Externe Einstellung) Menü Local Settings (Lokale Einstellungen)*

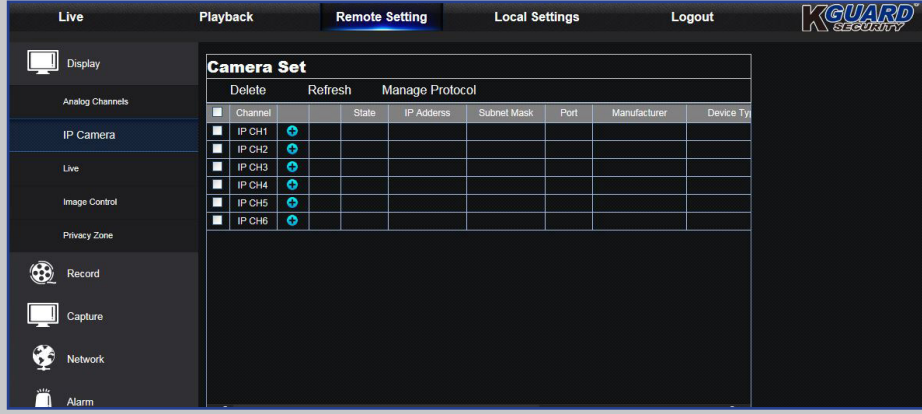

Hier können Sie die Einstellungen des DVR extern konfigurieren. Weitere Informationen finden Sie unter ["Hauptmenü" auf Seite 10.](#page-9-1)

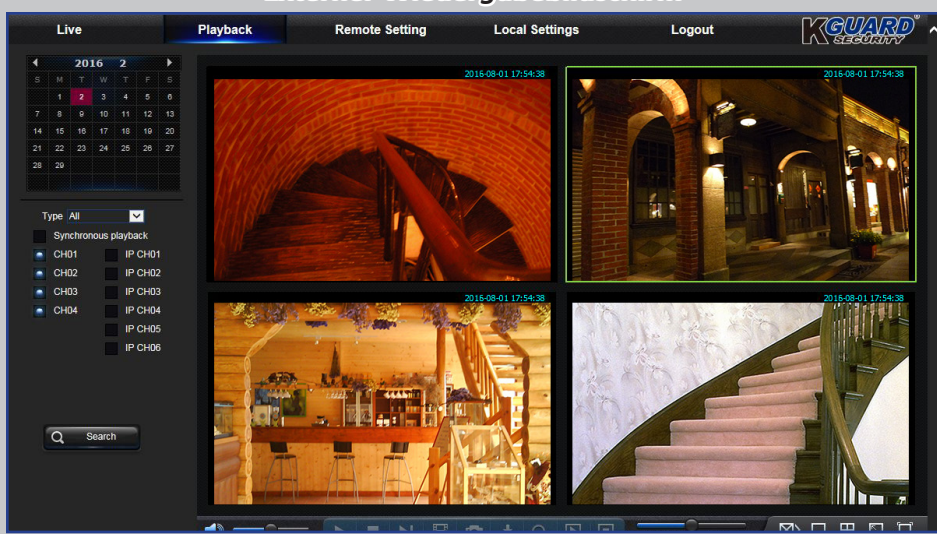

Sie können nach den auf der DVR-Festplatte gespeicherten Aufnahmedateien suchen, Ergebnisse im lokalen Verzeichnis Ihres PCs speichern. Bitte beachten Sie zur Konfiguration des lokalen Verzeichnisses das nachstehend gelistete "Menü Lokale Einstellung".

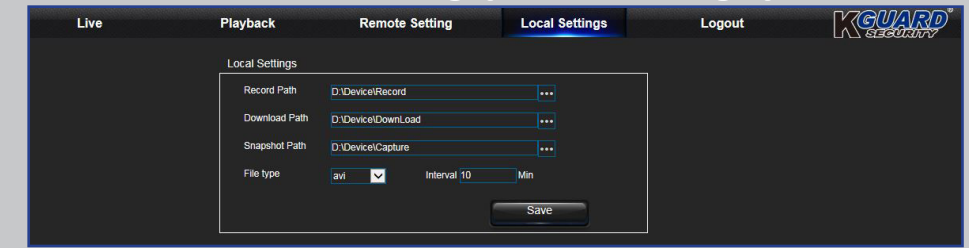

- **• Record Path (Aufnahmepfad):** Legt den Pfad fest, unter dem manuelle Aufnahmen auf der lokalen Festplatte des PCs gespeichert werden.
- **• Download Path (Download-Pfad):** Legt den Pfad zum lokalen PC-Laufwerk fest, unter dem vom DVR heruntergeladene Aufzeichnungen gespeichert werden.
- **• Snapshot Path (Schnappschusspfad):** Legt den Pfad fest, unter dem manuelle Schnappschüsse lokal im PC gespeichert werden.
- **• Save (Speichern):** Klicken Sie zum Speichern der Änderungen auf **Save (Speichern)**.
- **• File Type (Dateityp):** Wählen Sie den bevorzugten Dateityp für manuelle Aufnahmen.

#### *Externer Wiedergabebildschirm*

# **Problemlösung**

<span id="page-35-0"></span>Falls es einmal zu Schwierigkeiten beim Einsatz des DVR kommen sollte, probieren Sie zunächst die folgenden allgemeinen Problemlösungen aus, bevor Sie sich an den Kundendienst wenden. Falls sich Probleme nicht auf diese Weise beheben lassen, wenden Sie sich bitte an den Kundendienst in Ihrer Nähe.

**Frage:** Ich habe das Administratorkennwort geändert, kann mich aber nicht daran erinnern.

Indikatoren leuchten nicht auf.

#### **Antwort:**

• Sie benötigen das werksseitige Kennwort. Dazu wenden Sie sich bitte an Ihren Händler oder senden uns eine E-Mail: *[support@kguardsecurity.com](mailto:support%40kguardsecurity.com?subject=)*

**Frage:** Der DVR schaltet sich nicht ein, die **Antwort:**

- 
- Prüfen Sie, ob das Netzteil (12 V/2 A) richtig angeschlossen ist. Schließen Sie das Netzteil an eine andere Steckdose an; möglicherweise ist die derzeit verwendete Steckdose defekt.

**Frage:** Die Fernbedienung funktioniert nicht. **Antwort:**

- Achten Sie darauf, dass sich keine Hindernisse zwischen Fernbedienung und DVR befinden. Richten Sie die Fernbedienung auf das Gerät, entfernen Sie sich nicht zu weit.
- Prüfen Sie die Batterien der Fernbedienung.

#### **Frage:** Die Bewegungserkennung funktioniert **Antwort:** nicht.

- Vergewissern Sie sich, dass die Bewegungserkennung aktiv ist und ein Bewegungsbereich im Kanal definiert wurde.
- Ihre IP-Kameras unterstützen keine Bewegungserkennung oder lassen sich nicht über den DVR konfigurieren.

#### **Frage:** Die Zeitanzeige stimmt nicht. **Antwort:**

- Datum/Uhrzeit wurden nicht richtig eingestellt.
- Per Vorgabe werden Datum und Uhrzeit automatisch eingestellt, sobald der DVR mit dem Internet verbunden ist. Sorgen Sie dafür, dass die im NTP-Menü eingestellte Zeitzone zu Ihrem Standort passt.

#### **Frage:** Das Tonsignal schaltet sich nicht ab. **Antwort:**

• Prüfen Sie die Bewegungs- und Ereigniseinstellungen. Möglicherweise wird eine Bewegung erkannt oder Videoverlust festgestellt. Prüfen Sie, ob das Tonsignal eventuell durch mangelnde Festplattenkapazität oder Probleme mit den Videoverbindungen ausgelöst wird.

#### **Antwort:**

- Prüfen Sie, ob das Netzwerkkabel richtig am DVR angeschlossen ist.
- Prüfen Sie, ob die UPnP-Funktion an Router und DVR aktiviert ist oder ob der Router UPnP nicht unterstützt; prüfen Sie dann, ob die Portweiterleitung ausgeführt wird.
- Prüfen Sie, ob die Netzwerkeinstellungen richtig konfiguriert sind. Siehe ["Netzwerk: Netzwerk" auf Seite 19.](#page-18-1)
- Vergewissern Sie sich, dass Sie mit dem Internet Explorer ab Version 6 arbeiten.
- Bei Safari unter Mac OS: Vergewissern Sie sich, dass der Flash Player in Ihrem Browser aktiviert und das Adobe-Flash-Player-Plug-in in der neuesten Version installiert wurde.

**Frage:** Ich erhalte zu viele E-Mail-Alarme. **Antwort:**

**Frage:** Ich kann nicht auf den Web-Client

zugreifen.

- Prüfen Sie das Sendeintervall der E-Mail-Alarmierungen. Siehe ["Netzwerk: eMail und E-Mail-Zeitplan" auf Seite 21](#page-20-1).
- Wenn der DVR häufig Fehler wie Videoverlust oder Festplattenfehler meldet, prüfen Sie den Kameraanschluss und andere Hardwarekonfigurationen.

**Frage:** Das DVR-Bild flackert oder es erscheint **Antwort:** lediglich ein schwarzes Bild.

- **Frage:** Die Meldung "Dekodierung fehlgeschlagen" erscheint auf dem Bildschirm.
- Das Videoformat (NTSC/PAL) wurde nicht richtig eingestellt.

#### **Antwort:**

- Prüfen Sie, ob Eingangs-BpS oder Bandbreite der IP-Kameras überschritten wurden. Passen Sie BpS oder Bitrate der IP-Kamera im Hauptstream-Menü entsprechend an.
- Prüfen Sie, ob die Videokomprimierung der IP-Kamera auf H.264 eingestellt ist.

#### Hybrid-DVR (HD-Serie)

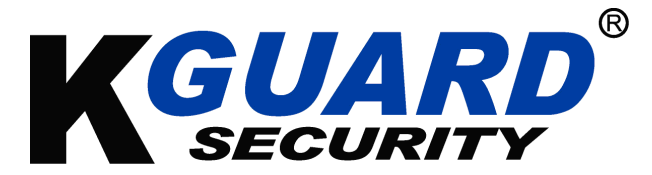

Copyright © 2016 | Sämtliche Rechte vorbehalten.

#### **Kundendienst**

#### **KGUARD INFORMATION CO., LTD.**

Adresse: 4F, No.113, Jian 2nd Road, Jhonghe District, New Taipei City 23585, Taiwan Tel.: +886-2-8228-6080 Fax: +886-2-8221-6857 E-Mail: support@kguardsecurity.com

**Technischer Kundendienst – USA** Tel.: +1-866-978-4888 E-Mail: usservice@kguardsecurity.com